another innovation from

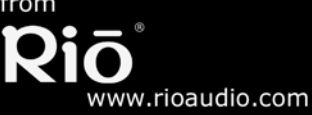

# **Rio Karma ® User's Guide**

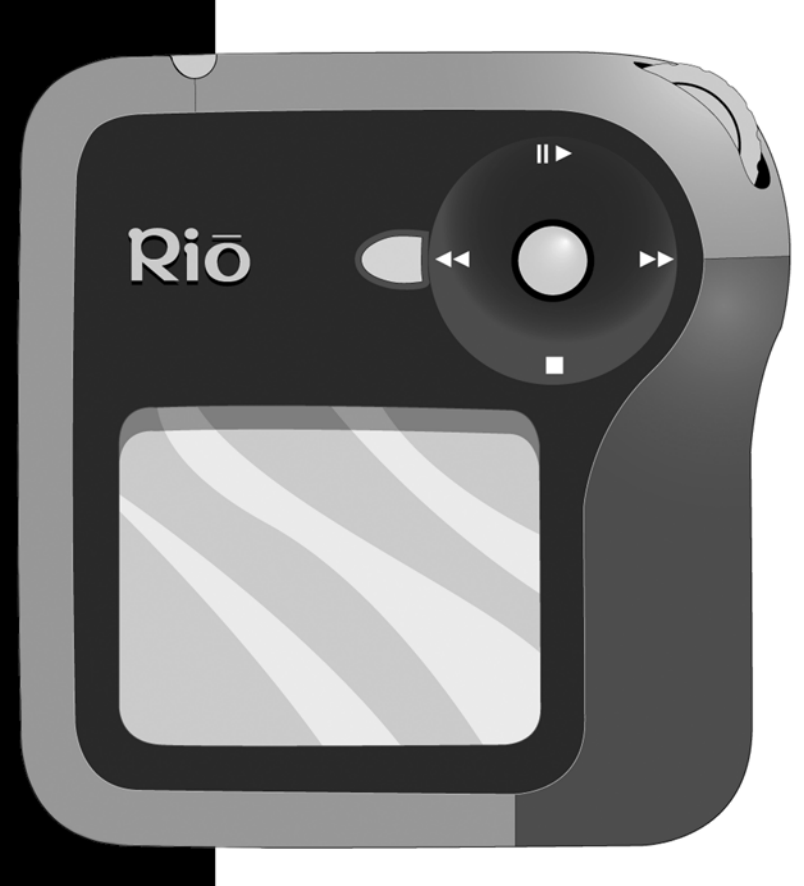

[Table of Contents](#page-2-0)[Getting Started](#page-4-0) [Connections](#page-10-0) [Software Setup](#page-13-0) [Basic Operations](#page-15-0) [Advanced Features](#page-26-0)[Help](#page-54-0) [Index](#page-70-0)

## <span id="page-1-0"></span>**Package Contents**

- •AC Adapter
- •Docking Station
- •Earphones
- •Ethernet Cables
- •Installation CD
- •Quick Start Poster
- •RCA Cable
- •Rio Karma
- •USB Cable

## <span id="page-1-1"></span>**Copyright/Trademarks**

© 2003, 2004 Digital Networks North America, Inc. All rights reserved.

Digital Networks North America, Inc. shall not be liable for any errors contained herein or for any damages arising out of or related to this document or the information contained herein, even if Digital Networks North America has been advised of the possibility of such damages.

This document is intended for informational and instructional purposes only. Digital Networks North America, Inc. reserves the right to make changes in the specifications and other information contained in this document without prior notification. Digital Networks North America, Inc. disclaims any obligation to update the information contained herein. Rio® is a registered trademark of Digital Networks North America, Inc.

Microsoft, Windows Media and the Windows Logo are trademarks or registered trademarks of Microsoft Corporation in the United States and/or other countries.

All other product names may be trademarks of the companies with which they are associated.

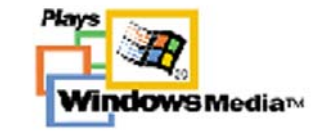

**Qio** 

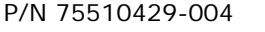

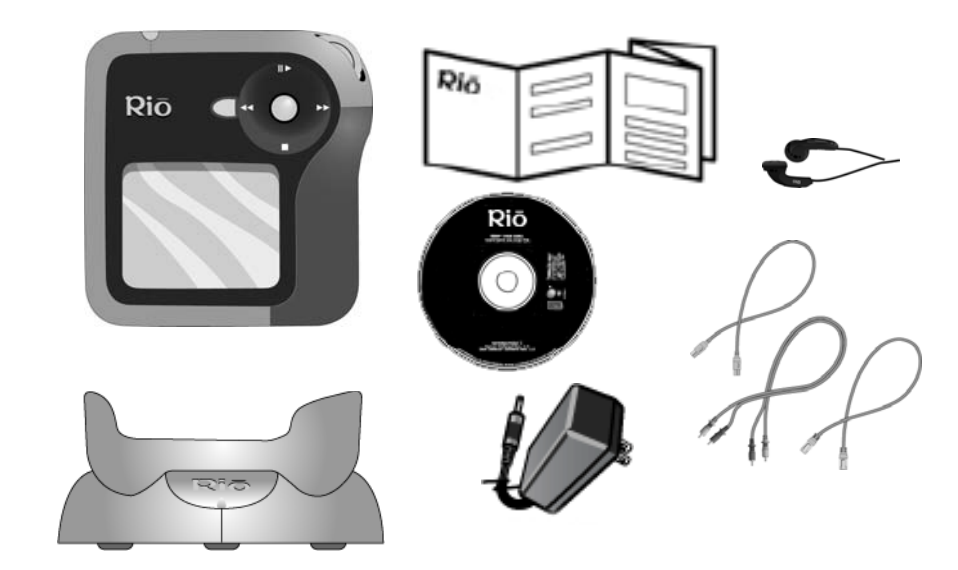

# <span id="page-2-0"></span>**Table of Contents**

<span id="page-2-1"></span>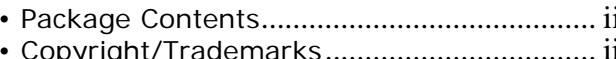

## 1 - Getting Started

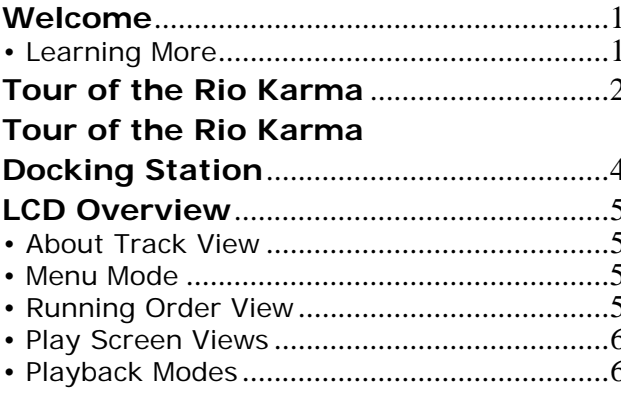

## 2 - Connections

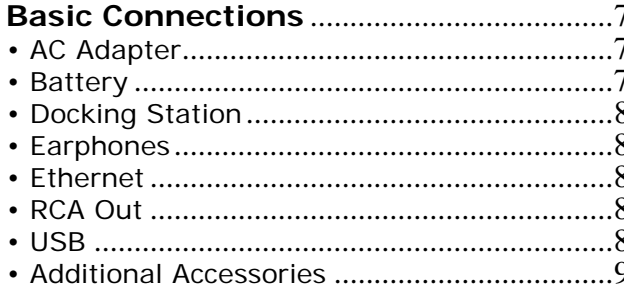

## 3 - Software Setup

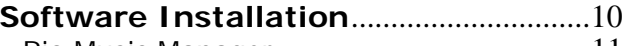

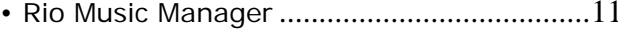

## 4 - Basic Operations

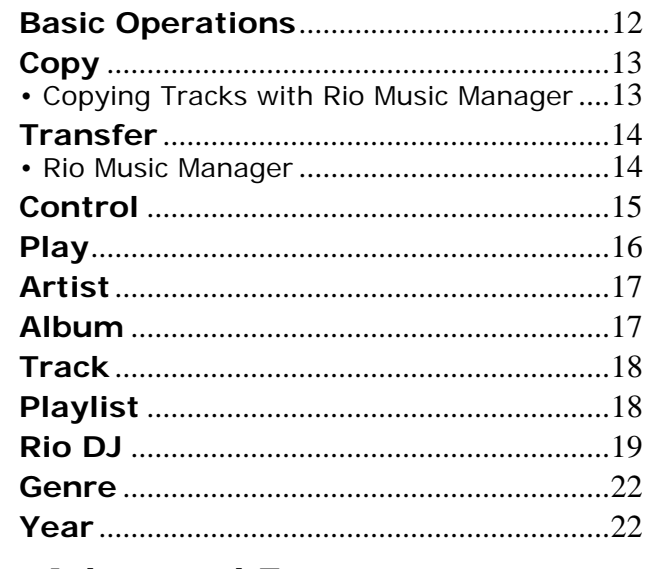

## **5 - Advanced Features**

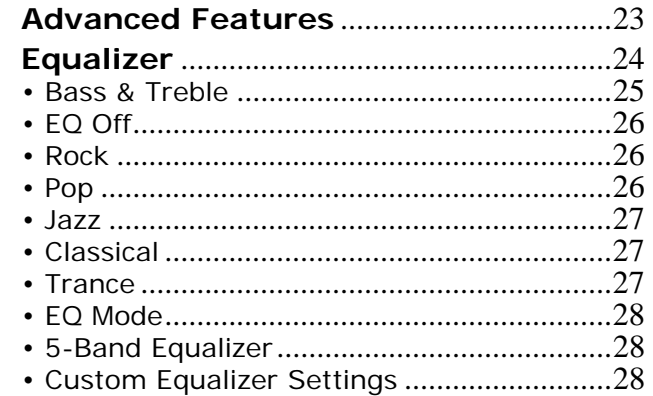

#### **Table of Contents** Index

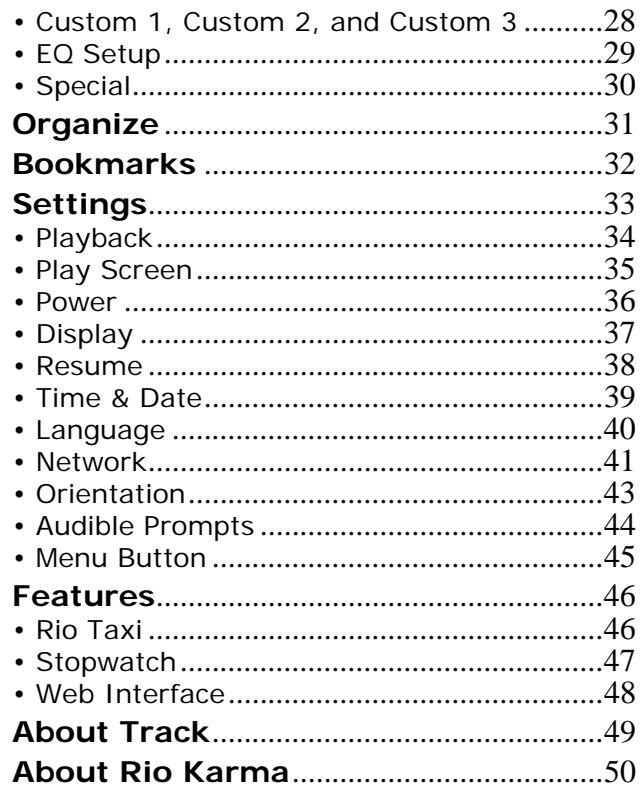

## 6 - Help

iv

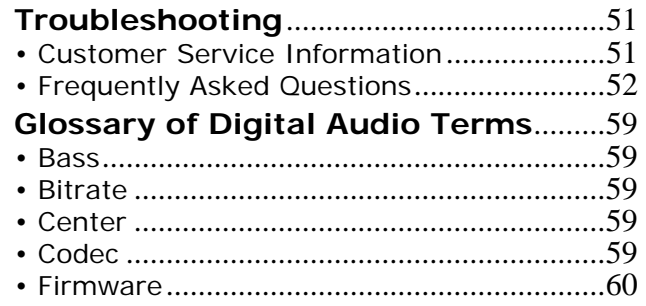

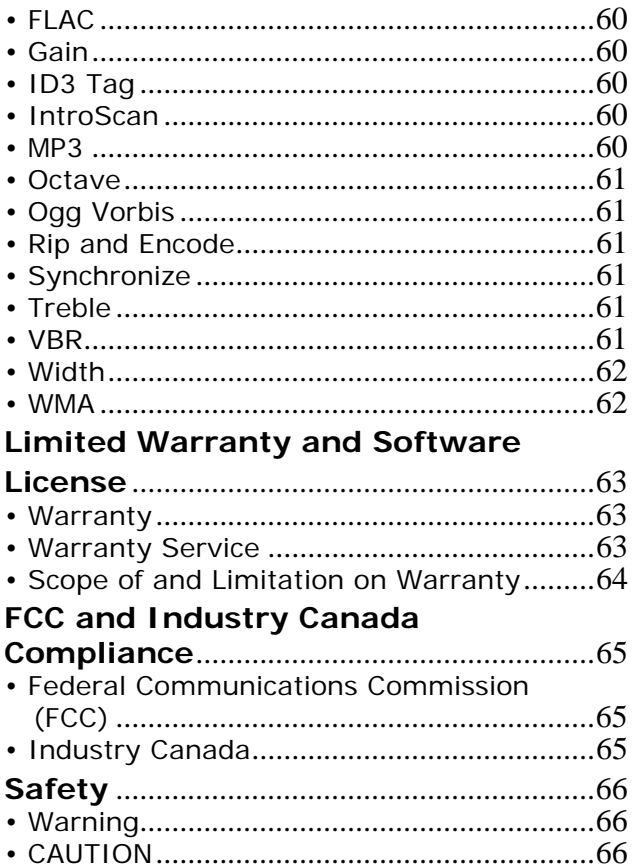

# <span id="page-4-1"></span><span id="page-4-0"></span>**Chapter 1 Getting Started**

## <span id="page-4-2"></span>**:: Welcome**

Thank you for purchasing the Rio Karma. Small and powerful, the Rio Karma can store thousands of tracks on its 20GB hard drive. The Rio Karma includes an AC adapter, earphones, a backlit LCD, a long lasting built-in battery, and a docking station that enables RCA, Ethernet, and USB 2.0 connectivity.

### <span id="page-4-3"></span>**Learning More**

- •Refer to the Quick Start Poster for the basics on how to set up and start using your Rio Karma.
- •Visit the Rio website at [www.rioaudio.com](http://www.rioaudio.com).

## <span id="page-5-0"></span>**:: Tour of the Rio Karma**

<span id="page-5-1"></span>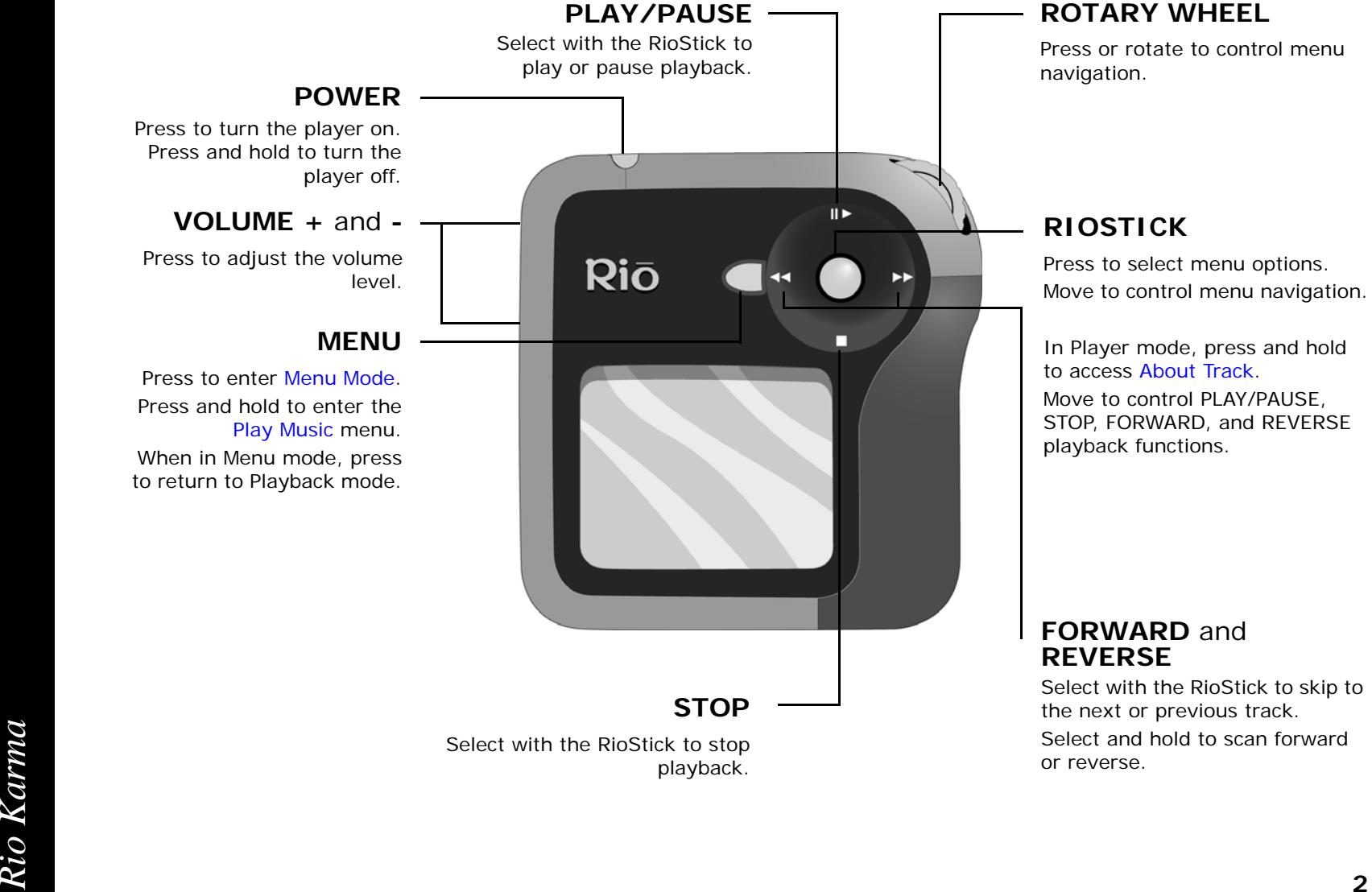

### **ROTARY WHEEL**

Press or rotate to control menu navigation.

### **RIOSTICK**

Press to select menu options. Move to control menu navigation.

In Player mode, press and hold to access [About Track](#page-52-1). Move to control PLAY/PAUSE, STOP, FORWARD, and REVERSE playback functions.

### **FORWARD** and **REVERSE**

Select with the RioStick to skip to the next or previous track. Select and hold to scan forward or reverse.

<span id="page-6-1"></span><span id="page-6-0"></span>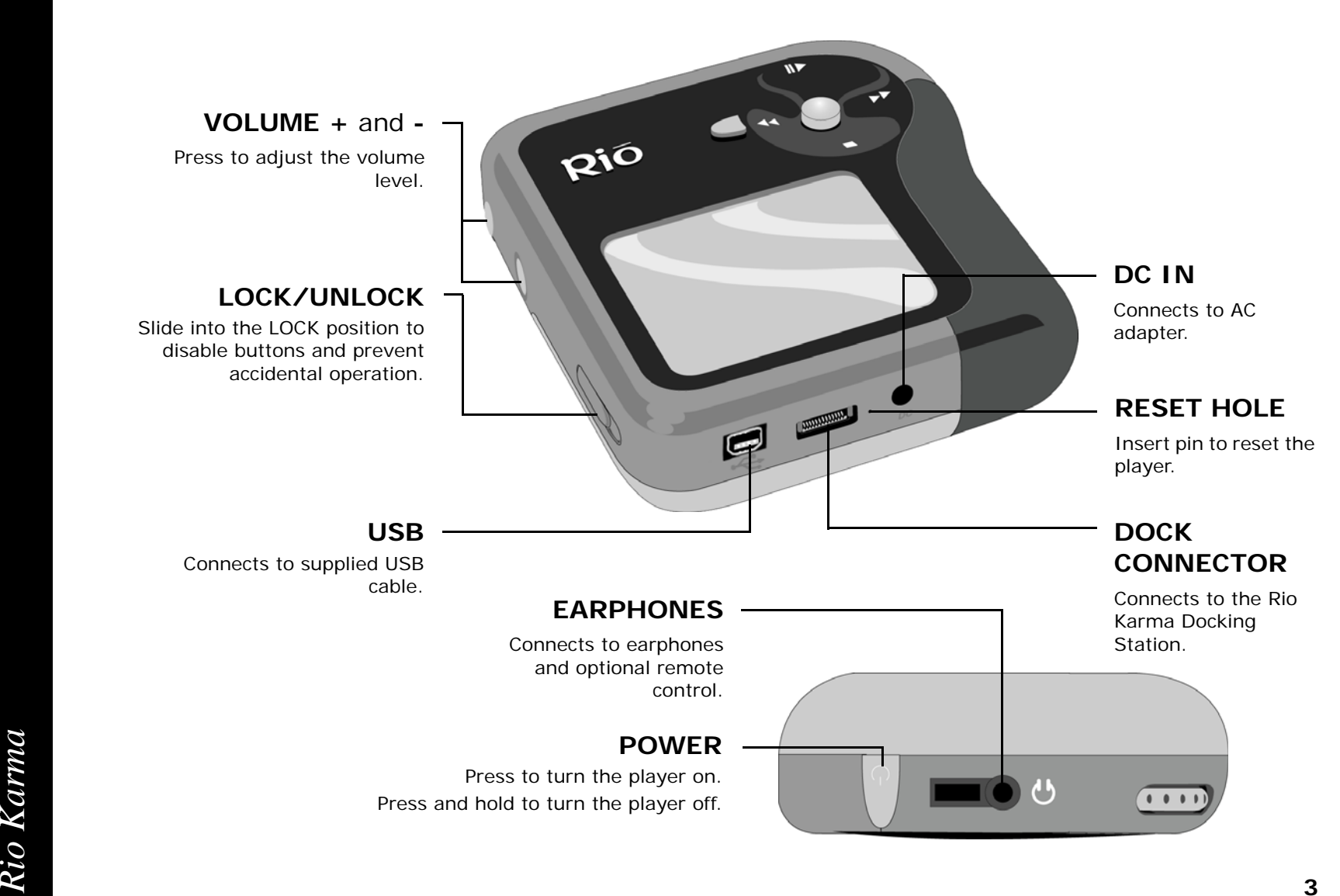

## <span id="page-7-4"></span><span id="page-7-3"></span><span id="page-7-0"></span>**:: Tour of the Rio Karma Docking Station**

<span id="page-7-2"></span><span id="page-7-1"></span>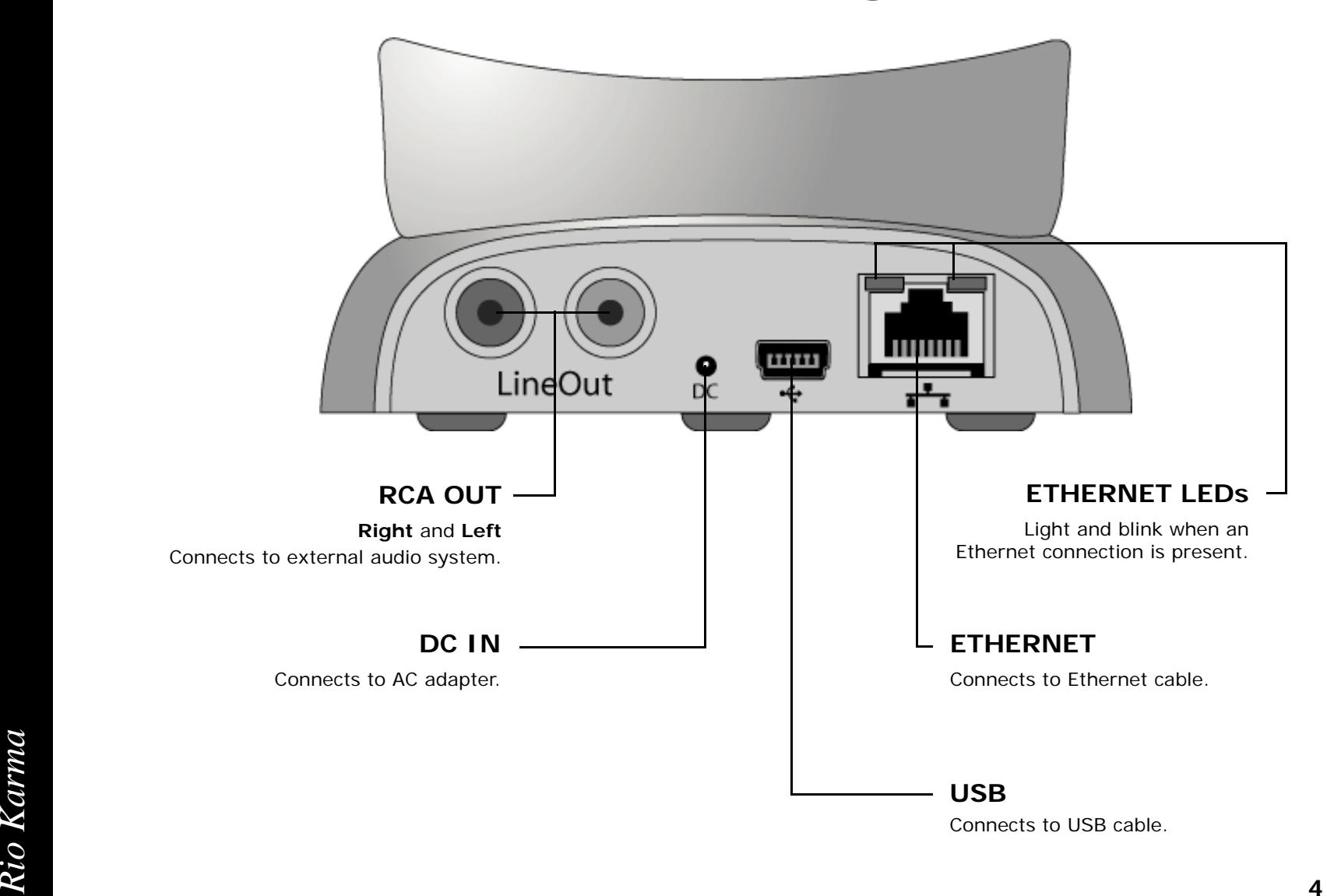

<span id="page-8-3"></span><span id="page-8-2"></span><span id="page-8-1"></span><span id="page-8-0"></span>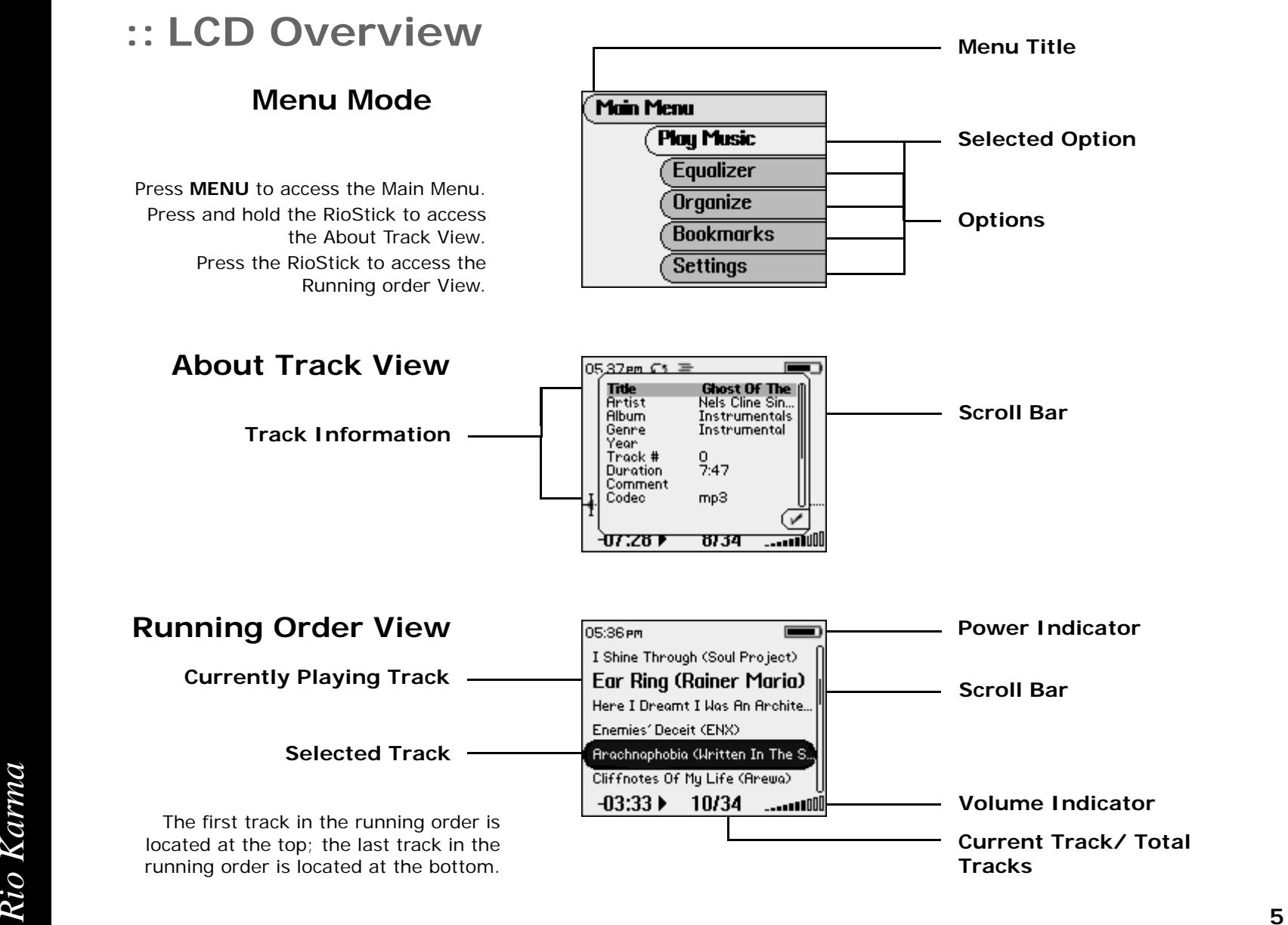

### <span id="page-9-1"></span>**Playback Modes**

<span id="page-9-0"></span>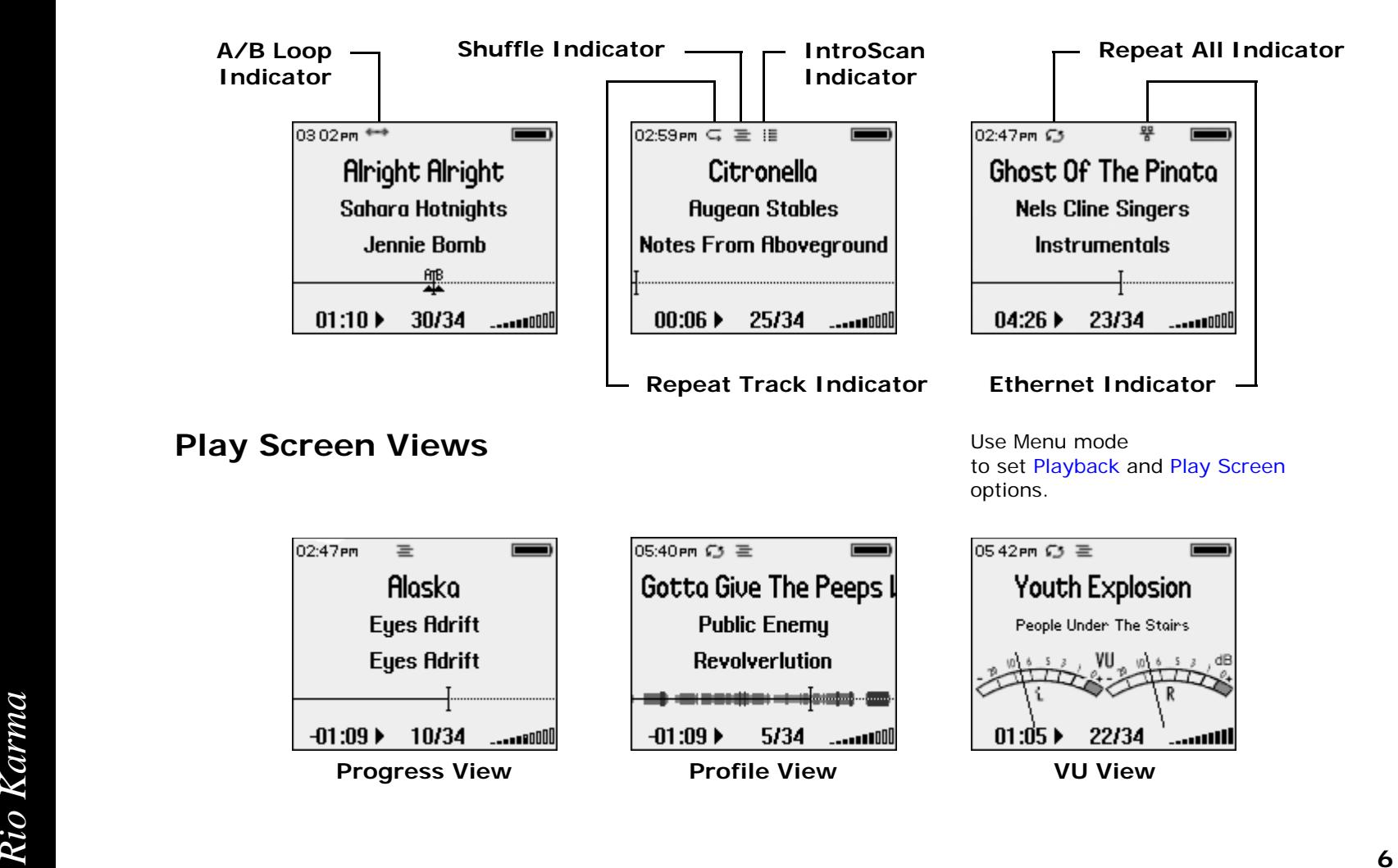

# <span id="page-10-1"></span>**Chapter 2 Connections**

## <span id="page-10-2"></span>**:: Basic Connections**

This chapter describes how to connect the Rio Karma and the Rio Karma docking station to power adapters, USB cables, and additional accessories. Basic connections include:

### <span id="page-10-3"></span>**AC Adapter**

Connect the AC power adapter to the DC IN port on the [bottom of the player](#page-6-0) or the [back of](#page-7-1)  [the docking station.](#page-7-2) The power adapter recharges the battery from 0% capacity to 60-70% capacity within two hours.

- **1** Plug the AC adapter into an electrical outlet.
- **2** Connect the AC adapter to the docking station.
- **3** Place the Rio Karma in the docking station.

## <span id="page-10-4"></span>**Battery**

The Rio Karma uses a built-in lithium-ion rechargable battery that lasts many hours per charge. Lithium-ion batteries drain at a very slow rate even when they are not being used. If you have not used your Rio Karma in a long period of time you will need to recharge the battery.

The battery should be charged for at least five hours during its initial charge. The player will recharge anytime the AC adapter is plugged into the player or the Rio Karma is placed in the docking station and the docking station is connected to the AC adapter. The Rio Karma may be left in the docking station for extended periods of time without fear that the Rio Karma's lithium-ion battery will be overcharged.

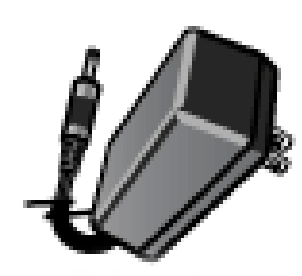

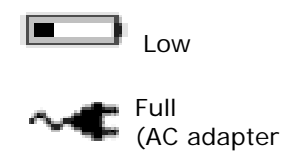

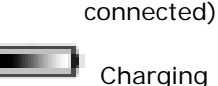

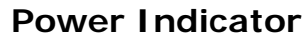

**ED**L Full

Half

<span id="page-10-0"></span>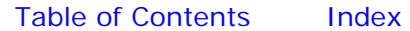

## <span id="page-11-0"></span>**Docking Station**

The docking station provides RCA Out and additional DC In, Ethernet, and USB ports to the player. When Rio Music Manager is active, the docking station also can be used to automatically [Synchronize](#page-64-6) audio content on your computer with content on the Rio Karma.

## <span id="page-11-1"></span>**Earphones**

Connect earphones to the [EARPHONES](#page-6-1) port on the top of the player.

*speakers and home stereo systems.*

## <span id="page-11-2"></span>**Ethernet**

If you have a home network, you can connect the Rio Karma to it. The [ETHERNET](#page-7-3) port on the docking station gives the player the capability to transfer files with your computer. Plug one end of the Ethernet cable into the Ethernet port on the dock and the other end of the cable into an available jack on network (on a wall, hub, switch, or router). The link lights on docking station's Ethernet port will light and blink when an Ethernet connection is present.

### <span id="page-11-3"></span>**RCA Out**

The [RCA OUT](#page-7-4) ports can be used to connect the player to almost any audio device that uses standard RCA jacks.

<span id="page-11-4"></span>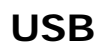

9ř

The USB ports on the [player](#page-6-0) and the [docking station](#page-7-1) give the player the capability to transfer files with a computer. Plug one end of the USB cable into the player or docking station and the other end of the cable into a computer's USB port.

*• You can use the RCA OUT ports to connect the Rio Karma to powered* 

usual. To prevent battery drain, the AC adapter should be connected to the Rio Karma anytime it is connected to a USB cable for an extended amount of time.<br> **Rio Karma** anytime it is connected to a USB cable for an extende When connected to a USB cable, the battery on the Rio Karma will drain faster than usual. To prevent battery drain, the AC adapter should be connected to the Rio Karma anytime it is connected to a USB cable for an extended amount of time.

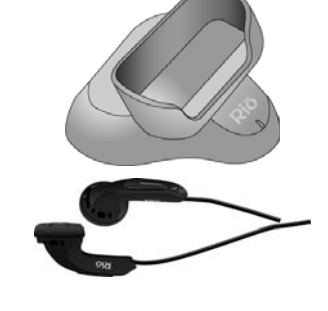

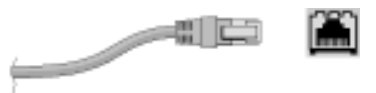

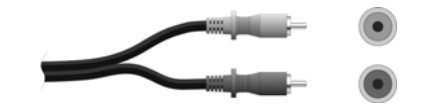

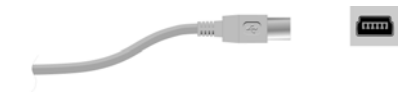

## <span id="page-12-0"></span>**Additional Accessories**

Get the most out of the Rio Karma with additional accessories available online at the Rio [website](http://www.rioaudio.com). Some of the most popular accessories include:

#### •**Rio Car Stereo Adapter**

Upgrade your car stereo for hundreds of dollars less than buying a new MP3 CD player. The Rio car stereo adapter lets you play your favorite audio tracks in any vehicle equipped with a standard cassette deck.

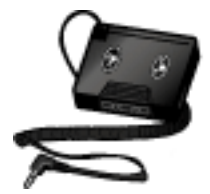

# <span id="page-13-1"></span><span id="page-13-0"></span>**Chapter 3 Software Setup**

## <span id="page-13-2"></span>**:: Software Installation**

Follow these instructions to load software that enables a computer to recognize the Rio Karma. The installation also loads [Rio Music Manager](#page-14-0).

**1**Place the installation CD label-side up into the computer's CD-ROM drive.

The Rio installation software launches automatically.

- **2**Click **Rio Music Manager INSTALL NOW** (required) and follow the on-screen instructions.
- **3**Reboot the computer when the installation is complete.

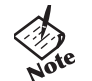

**•**

 If Rio installation software does not display automatically, follow these steps to begin the installation manually:

 Double-click the **My Computer** icon on the Windows desktop. **4**My Computer

Install

- **5**Double-click the **CD-ROM** icon. **compact Disc**
- **6**Double-click the **Install** icon.
- **7**Go to Step 2.

## <span id="page-14-0"></span>**Rio Music Manager**

Rio Music Manager is an all-in-one solution that can save and manage entire collections of digital audio tracks. Rio Music Manager provides the following capabilities:

- • Save [\(Rip and Encode](#page-64-7)) Audio CDs into compressed digital audio files. Rio Music Manager encodes FLAC, OGG, and WMA tracks by default, and MP3 via an optional upgrade pack.
- • Automatically [Synchronize](#page-64-6) the music collection on your computer with your Rio Karma.
- •Edit [ID3 Tag](#page-63-6) information on digital audio tracks.
- • Organize and manage digital audio tracks on your computer and Rio Karma.
- •Search for tracks on your computer and Rio Karma.
- •Create custom playlists.
- •Transfer tracks from your computer to Rio Karma.

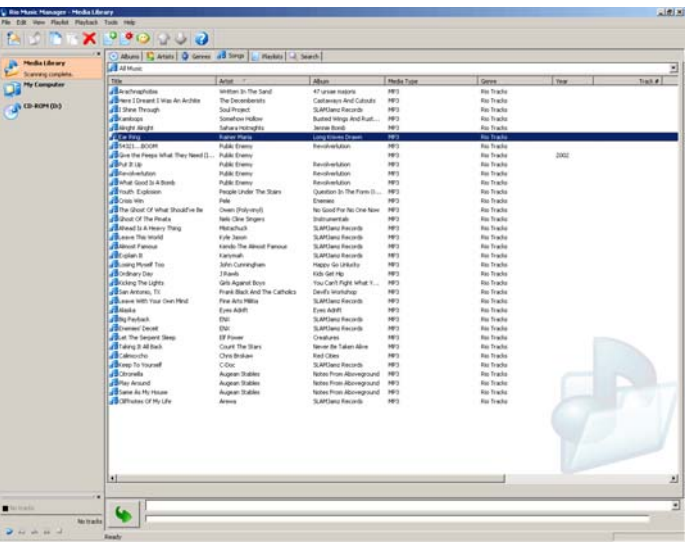

# <span id="page-15-1"></span><span id="page-15-0"></span>**Chapter 4 Basic Operations**

## <span id="page-15-2"></span>**:: Basic Operations**

Enjoying audio tracks on the Rio Karma is easy. Basic operations of the Rio Karma include:

[Copy](#page-16-0) **[Transfer](#page-17-0) [Control](#page-18-0)** [Play](#page-19-0)

## <span id="page-16-0"></span>**:: Copy**

## <span id="page-16-1"></span>**Copying Tracks with Rio Music Manager**

Copying tracks from Audio CDs involves two steps commonly known as ripping and encoding. Ripping and encoding refers to the process of ripping (copying) audio from a CD and encoding (saving) the audio content into a compressed digital audio format like FLAC, MP3, OGG, or WMA.

- **1** Launch the Rio Music Manager.
- **2** Insert an Audio CD into your CD-ROM drive.
- **3**Click the CD-ROM icon on the Rio Music Manager Device List.
- **4** Use any of the following techniques to select tracks:

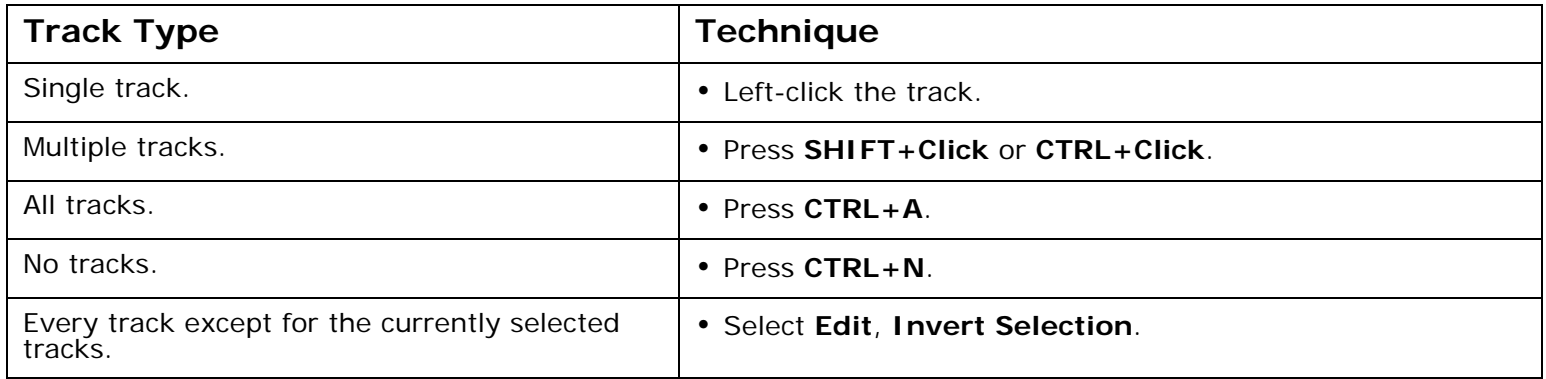

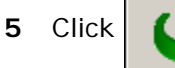

Click  $\left| \right|$  to begin copying tracks to your computer.

## <span id="page-17-0"></span>**:: Transfer**

### <span id="page-17-1"></span>**Rio Music Manager**

Transferring tracks from the PC to the Rio Karma with the Rio Music Manager involves selecting tracks and transferring them to the player.

- **1** Launch the Rio Music Manager.
- **2** Click **My Music** in the left frame to access tracks. Rio Music Manager will scan the computer's hard drives for digital audio tracks that are compatible with the Rio Karma. Tracks are automatically categorized by album title and displayed in the Track List.
- **3**Select tracks within a category. Categories include Albums, Artists, Genres, Songs, and Playlists.

For example, if you wish to transfer all tracks from a favorite artist to the player, click the Artists tab and then use any of the techniques in **Step 4** to select the desired tracks.

**4**Use any of the following techniques to select tracks:

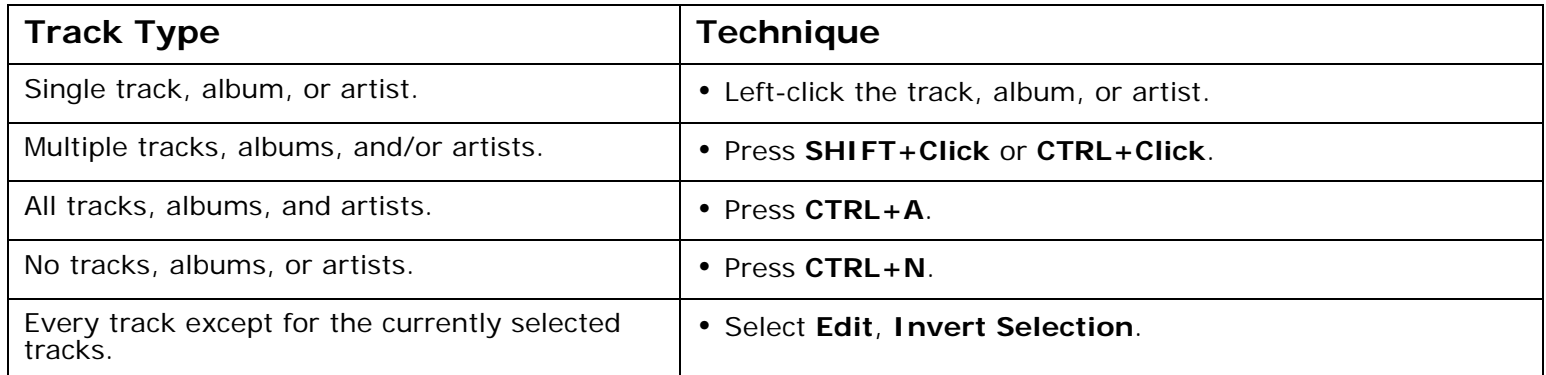

**5** After the tracks have been selected they can be transferred to the Rio Karma by clicking  $\left\{ \right.$ 

## <span id="page-18-0"></span>**:: Control**

#### **• Power**

Press to turn the player on. Press and hold to turn the player off.

**• Menu**

Press to enter Menu mode. In Menu mode, press to return to Player mode.

#### •**Rotary wheel** (Rotate)

Rotate to scan forward or reverse through a track. In Menu mode, rotate to control menu navigation.

•**Rotary wheel** (Press)

> Press to set [A/B Loop](#page-37-2) points if available. In Menu mode, press to select menu options.

•**RIOSTICK** (Press)

Press to cycle through [Play Screen](#page-38-1)s. In Menu mode, press to select menu options.

•**RIOSTICK** (Movement)

Move to control menu navigation. In Player mode, move to control **PLAY/PAUSE**, **STOP**, **FORWARD**, and **REVERSE** playback functions. Move and hold in the up (**PLAY/PAUSE**) position to turn [IntroScan](#page-63-7) mode on.

**• Play/Pause**

Select with the RioStick to play or pause playback.

**• Stop**

Select with the RioStick to stop playback.

#### •**Forward** and **Reverse**

• **Forward** and **Reverse**<br>Select with the RioStick to skip to the next or previous track. Select and hold to<br>scan forward or reverse through a track. Select with the RioStick to skip to the next or previous track. Select and hold to scan forward or reverse through a track.

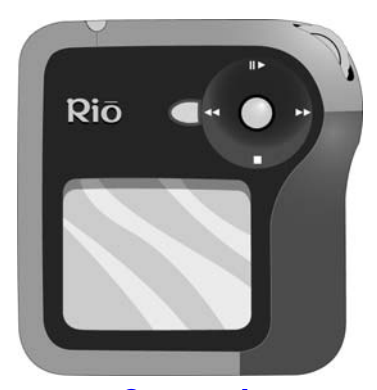

**[Controls](#page-5-1)**Locations of all controls can be found on page 2 and 3.

## <span id="page-19-1"></span><span id="page-19-0"></span>**:: Play**

The Rio Karma player can play audio tracks using a variety of playback formats. Any format can be used within a matter of seconds so you can spend more time enjoying tracks and less time arranging them.

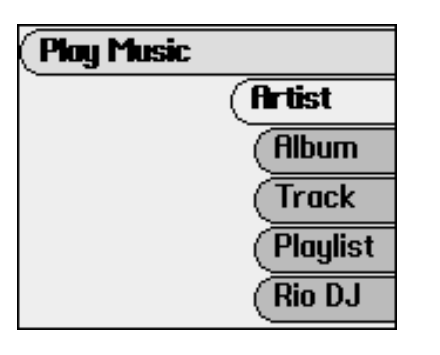

[Artist](#page-20-0)[Album](#page-20-1)**[Track](#page-21-0)** [Playlist](#page-21-1) [Rio DJ](#page-22-0)[Genre](#page-25-0)[Year](#page-25-1)

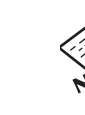

*Riggs Rio Karma does not power on after POWER has been pressed, check the LOCK/UNLOCK switch*<br> *Riggs* and confirm it is in the UNLOCK position.<br>
26 *• If the Rio Karma does not power on after POWER has been pressed, check the LOCK/UNLOCK switch and confirm it is in the UNLOCK position.*

## <span id="page-20-2"></span><span id="page-20-0"></span>**:: Artist**

To play tracks from a specific artist please follow these steps:

- **1** Press **MENU**.
- **2** Select **Play Music**.
- **3** Select **Artist**.
- **4** Select the first letter of the artist name.
- **5** Select an artist.
- **6** If present, select a single album or **Play All Albums**.
- <span id="page-20-3"></span>**7** Select a single track or **Play All Tracks** to begin playback.

## <span id="page-20-1"></span>**:: Album**

To play tracks from a specific album please follow these steps:

- **1** Press **MENU**.
- **2** Select **Play Music**.
- **3** Select **Album**.
- **4** Select the first letter of the album name.
- **5** Select an album.
- **6** Select a single track or **Play All Tracks** to begin playback.

## <span id="page-21-2"></span><span id="page-21-0"></span>**:: Track**

To play a specific track please follow these steps:

- **1** Press **MENU**.
- **2** Select **Play Music**.
- **3** Select **Track**.
- **4** Select the first letter of the track name.
- **5** Select a track or **Play All Tracks** to begin playback.

## <span id="page-21-1"></span>**:: Playlist**

To play tracks from [playlists created on the Rio Karma](#page-34-1) or using Rio Music Manager please follow these steps:

- **1** Press **MENU**.
- **2** Select **Play Music**.
- **3**Select **Playlist**.
- **4** Select a playlist or **Play All Playlists** to begin playback.

Please refer to Rio Music Manager Help Topics for instructions on creating playlists using Rio Music Manager.

## <span id="page-22-0"></span>**:: Rio DJ**

Use **Rio DJ** to create innovative track running orders based on [ID3 Tag](#page-63-6) information. To access **Rio DJ**:

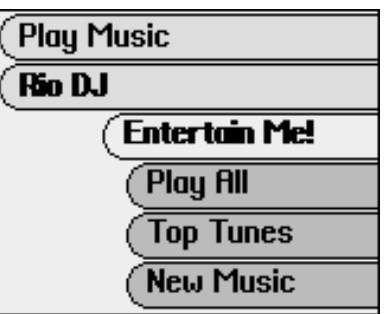

- **1** Press **MENU**.
- **2** Select **Play Music**.
- **3**Select **Rio DJ**.
- **4** Select a Rio DJ mode.
- **5** Select Rio DJ mode settings.
- **6** Select **Done** to apply settings or **Cancel** to return to the **Rio DJ** menu.

**Rio DJ** offers the following running order generators:

[Entertain Me!](#page-23-0)[Play All](#page-23-1) [Top Tunes](#page-23-2) [New Music](#page-23-3)[Memory Lane](#page-23-4) [Sounds Of...](#page-24-0)[Forgotten Gems](#page-24-1) [Déjà Vu](#page-24-2) [Random Mix](#page-24-3)

### <span id="page-23-0"></span>**• Entertain Me!**

Select to create a running order composed of the most frequently played tracks. The track running order plays for a selectable amount of time. Settings include **15 minutes** (the default setting), **30 minutes**, **1 hour**, **2 hours**, **3 hours**, **4 hours**, **8 hours**, and **Everything**.

### <span id="page-23-1"></span>**• Play All**

Select to create a running order that sorts all of the tracks on the player into basic categories. Settings include **Album** (the default setting), **Artist**, **Genre**, and **Year**. The track running order generated is ordered alphabetically or chronologically, based on the selected **Play All** setting.

#### <span id="page-23-2"></span>**• Top Tunes**

Select to create a running order composed of a set number of the most frequently played tracks. The most frequently played tracks are played first. Settings include **10** (the default setting), **20**, **30**, **40**, **50**, **100**, and **250**.

#### <span id="page-23-3"></span>**• New Music**

Select to create a running order composed of the most recently loaded tracks during a set amount of time. The most recently played tracks are played first. Settings include **1 day** (the default setting), **3 days**, **1 week**, **2 weeks**, **1 month**, **6 months**, and **1 year**.

#### <span id="page-23-4"></span>**• Memory Lane**

Select to create a running order composed of the least frequently played tracks during a set amount of time. The least recently played tracks are played first. Settings include **1 day** (the default setting), **3 days**, **1 week**, **2 weeks**, **1 month**, **6 months**, and **1 year**.

### <span id="page-24-0"></span>**• Sounds Of...**

Select to create a running order composed of tracks from a specific decade. Settings include **1940's** (the default setting), **1950's**, **1960's**, **1970's**, **1980's**, **1990's**, and the **2000's**.

### <span id="page-24-1"></span>**• Forgotten Gems**

Select to create a running order composed of the most popular, but least recently played, tracks during a set amount of time. The most recently played tracks are played first. Settings include **1 day** (the default setting), **3 days**, **1 week**, **2 weeks**, **1 month**, **6 months**, and **1 year**.

#### <span id="page-24-2"></span>**• Déjà Vu**

Select to create a running order composed of the most popular and most recently played tracks during a set amount of time. The most frequently played tracks are played first. Settings include **1 day** (the default setting), **3 days**, **1 week**, **2 weeks**, **1 month**, **6 months**, and **1 year**.

#### <span id="page-24-3"></span>**• Random Mix**

Select to create a running order composed of all tracks, in random order, on the player. The track running order will play for a set amount of time. Settings include **15 minutes** (the default setting), **30 minutes**, **1 hour**, **2 hours**, **3 hours**, **4 hours**, **8 hours**, and **Everything**.

## <span id="page-25-2"></span><span id="page-25-0"></span>**:: Genre**

To play tracks from a specific genre (e.g. Alternative, Brit Pop, Classical, etc.) please follow these steps:

- **1** Press **MENU**.
- **2** Select **Play Music**.
- **3** Select **Genre**.
- **4** Select the first letter of the genre name.
- **5** Select a genre.
- <span id="page-25-3"></span>**6** Select a single track or **Play All Tracks** to begin playback.

## <span id="page-25-1"></span>**:: Year**

To play tracks from a specific year please follow these steps:

- **1** Press **MENU**.
- **2** Select **Play Music**.
- **3** Select **Year**.
- **4** Select a year or **Play All Years**.
- **5**Select a single track or **Play All Tracks** to begin playback.

# <span id="page-26-1"></span><span id="page-26-0"></span>**Chapter 5 Advanced Features**

## <span id="page-26-2"></span>**:: Advanced Features**

Advanced features of the Rio Karma include:

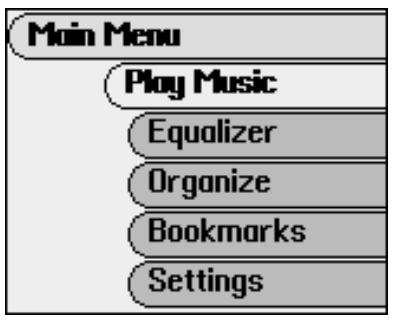

[Equalizer](#page-27-0) **[Organize](#page-34-0) [Bookmarks](#page-35-0) [Settings](#page-36-0) [Features](#page-49-0)** [About Track](#page-52-0)[About Rio Karma](#page-53-0)

## <span id="page-27-0"></span>**:: Equalizer**

The sound of tracks played on the Rio can be adjusted using various preset and fully customizable equalizer settings.

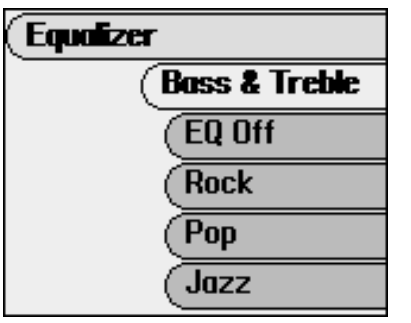

[Bass & Treble](#page-28-0)[EQ Off](#page-29-0) [Rock](#page-29-1) [Pop](#page-29-2) [Jazz](#page-30-0) **[Classical](#page-30-1) [Trance](#page-30-2)** [EQ Mode](#page-31-0) [Custom Equalizer Settings](#page-31-2) [EQ Setup](#page-32-0) [Special](#page-33-0)

### <span id="page-28-0"></span>**Bass & Treble**

The **Bass & Treble** feature can be used to adjust [Bass](#page-62-5) and [Treble](#page-64-8) a total of 12 decibels (dB), from -6dB to +6dB. The **Bass & Treble** option is only available when the [EQ Mode](#page-31-0) has been set to **Bass & Treble**.

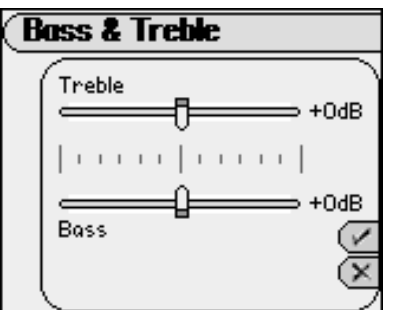

- **1** Press **MENU**.
- **2** Select **Equalizer**.
- **3** Select **Bass & Treble**.
- **4** Select an option by scrolling **ROTARY WHEEL**. Use **RIOSTICK** to adjust options.
- **5** Select **Done** to apply settings or **Cancel** to return to the **Equalizer** menu.

**Bass & Treble** options include:

**• Bass**

Adjusts the low end of the sound spectrum from -6dB to +6dB.

**• Treble**

Adjusts the high end of the sound spectrum from -6dB to +6dB.

## <span id="page-29-0"></span>**EQ Off**

Select the **EQ Off** equalizer option to apply no equalizer adjustments to audio content on the Rio Karma.

- **1** Press **MENU**.
- **2** Select **Equalizer**.
- **3** Select **EQ Off** to set no equalizer option and return to Player mode.

## <span id="page-29-1"></span>**Rock**

Select the **Rock** equalizer option to change the sound of tracks according to the **Rock** preset settings.

- **1** Press **MENU**.
- **2** Select **Equalizer**.
- **3** Select **Rock** to set the **Rock** equalizer option and return to Player mode.

## <span id="page-29-2"></span>**Pop**

Select the **Pop** equalizer option to change the sound of tracks according to the **Pop** preset settings.

- **1** Press **MENU**.
- **2** Select **Equalizer**.
- **3** Select **Pop** to set the **Pop** equalizer option and return to Player mode.

### <span id="page-30-0"></span>**Jazz**

Select the **Jazz** equalizer option to change the sound of tracks according to the **Jazz** preset settings.

- **1** Press **MENU**.
- **2** Select **Equalizer**.
- **3** Select **Jazz** to set the **Jazz** equalizer option and return to Player mode.

## <span id="page-30-1"></span>**Classical**

Select the **Classical** equalizer option to change the sound of tracks according to the **Classical** preset settings.

- **1** Press **MENU**.
- **2** Select **Equalizer**.
- **3** Select **Classical** to set the **Classical** equalizer option and return to Player mode.

### <span id="page-30-2"></span>**Trance**

Select the **Trance** equalizer option to change the sound of tracks according to the **Trance** preset settings.

- **1** Press **MENU**.
- **2** Select **Equalizer**.
- **3** Select **Trance** to set the **Trance** equalizer option and return to Player mode.

ЮĐ

**EQ Mode** EQ Mode

## <span id="page-31-0"></span>**EQ Mode**

## <span id="page-31-1"></span>**5-Band Equalizer**

**EQ Mode** allows the player to switch between the standard **Bass & Treble** audio settings and advanced **5-Band Parametric** audio settings.

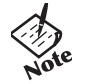

*• Custom 1, Custom 2, Custom 3, and EQ Setup options are only available when the 5-Band Parametric mode has been selected.*

## <span id="page-31-2"></span>**Custom Equalizer Settings**

### <span id="page-31-3"></span>**Custom 1, Custom 2, and Custom 3**

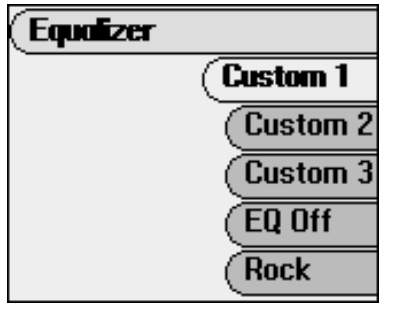

Custom equalizer options function the same way as preset equalizer settings but are set according to personal preferences. Custom equalizer options are only are set according to personal preference available when the **EQ Mode** has been set to **5-Band Parametric**.

- **1** Press **MENU**.
- **2** Select **Equalizer**.
- **3**Select **Custom 1**, **Custom 2**, **or Custom 3**.
- **4** Adjust **5-Band Equalizer** settings.

Scroll **ROTARY WHEEL** to change frequencies. Move **RIOSTICK** left or right to adjust decibel levels.

**5** Select **Done** to apply settings or **Cancel** to return to the **Equalizer** menu.

Options include **10k**, **2.5k**, **600**, **150**, and **40** hertz frequencies.

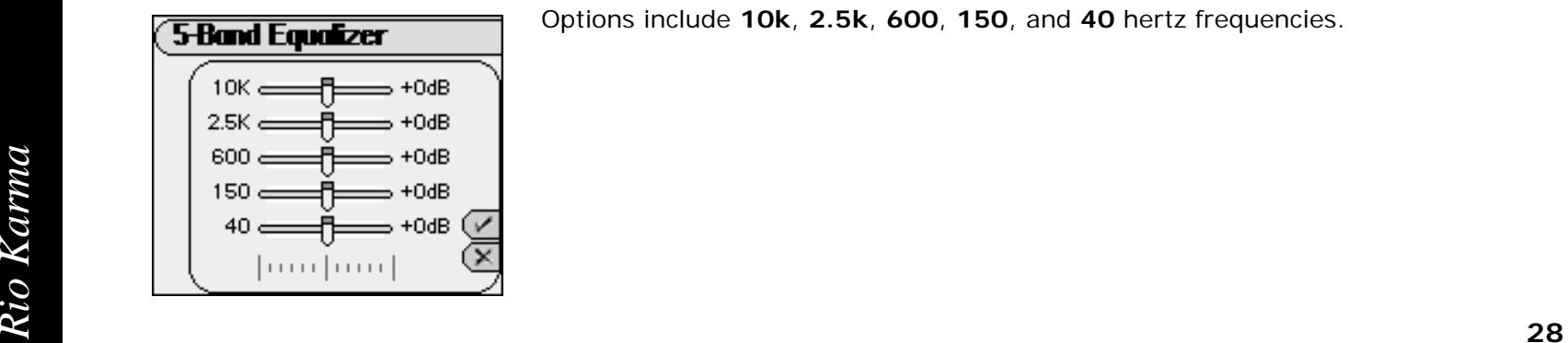

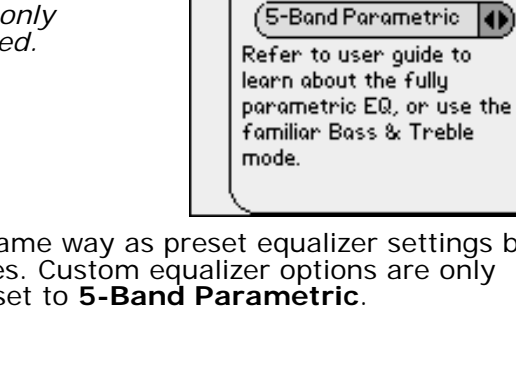

## <span id="page-32-0"></span>**EQ Setup**

Custom equalizer settings function the same way as preset equalizer settings but are set according to personal preferences and offer a greater range of customization based on [Center](#page-62-6) and [Width](#page-65-2) adjustments. **EQ Setup** options are only available when the **EQ Mode** has been set to **5-Band Parametric**.

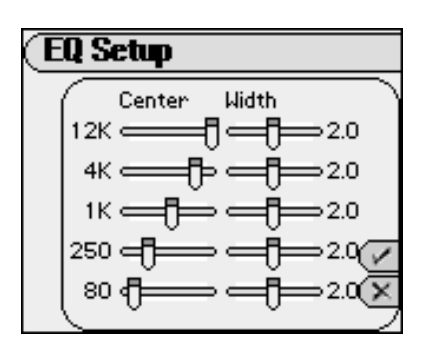

- **1**Press **MENU**.
- **2**Select **Equalizer**.
- **3**Select **EQ Setup**.
- **4**Scroll **ROTARY WHEEL** to adjust center and width settings
- **5**Select **Done** to apply settings or **Cancel** to return to the **Equalizer** menu.

**EQ Setup** options include:

**• Center**

Ranges include 40 Hz through 20kHz. 12 kHz, 4 kHz, 1 kHz, 250 Hz, and 80 Hz are the default frequency settings.

**• Width**

Editable ranges include .2 through 4.0 [Octaves](#page-64-9).

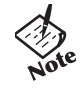

*• EQ Setup adjustments will dramatically alter audio settings. Only users confident about the changes they will make should alter EQ Setup settings.* 

## <span id="page-33-0"></span>**Special**

Additional audio filters are available in the **Special** menu.

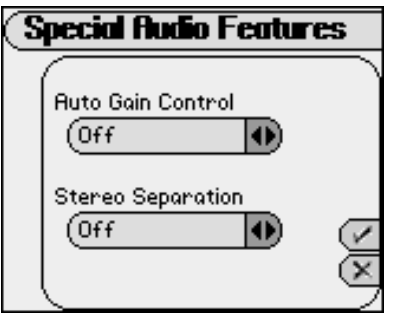

### **1** Press **MENU**.

- **2** Select **Equalizer**.
- **3** Select **Special**.
- **4** Select an option by scrolling **ROTARY WHEEL**. Use **RIOSTICK** to adjust options.
- **5** Select **Done** to apply settings or **Cancel** to return to the **Equalizer** menu.

**Special** options include:

**• Auto Gain Control**

> [Gain](#page-63-8) settings affect the overall Gain of the audio to make the audio sound more consistent by automatically adjusting the volume. **Auto Gain Control** is great for keeping sounds clear, without being too strong, even in noisy external environments. Settings include **Off** (the default setting), **Low**, **Medium**, and **High**.

#### **• Stereo Separation**

Many albums recorded in stereo during the early days of studio production separated all instruments to one side and all vocals to another. This type of extreme stereo separation is found on many Beatles and Buddy Holly albums. The **Stereo Separation** option merges the left and right stereo channels together to compensate for stereo effects that may sound strange when played on headphones. Specific tracks can be marked using Rio Music Manager to use **Stereo Separation** compensation. Settings include **Off** (the default setting) and **All tracks**.

## <span id="page-34-1"></span><span id="page-34-0"></span>**:: Organize**

Use the **Organize** menu to create custom playlists or delete tracks without using Rio Music Manager.

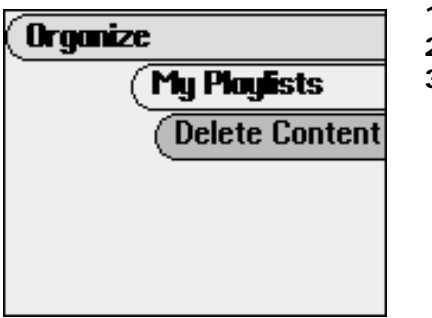

- **1** Press **MENU**.
- **2** Select **Organize**.
- **3** Select **My Playlists** or **Delete Content**.

Organize options include:

**• My Playlists** Options include **Create**, **Edit**, **Delete**, and **Rename**.

To create a playlist:

- **1** Select **Create**.
- **2** Name the playlist.
- **3** Select **DONE** using the index list or press **RIOSTICK**.
- **4** Select tracks using [Artist](#page-20-2), [Album](#page-20-3), [Genre](#page-25-2), [Year](#page-25-3) or [Track](#page-21-2) methods. Press **MENU** to navigate up to change track selection methods if desired.
- **5** When done, press **MENU** to navigate out of the **Create** menu and confirm that you want to save the newly created playlist.
- **• Delete Content**

create room for new content.<br> **Rio Karma 31**<br> **Rio Karma 31** Select **Delete Content** to select **an Album**, **an Artist**, **a Track**, or **Everything!** to delete from the player and create room for new content.
# <span id="page-36-0"></span>**:: Settings**

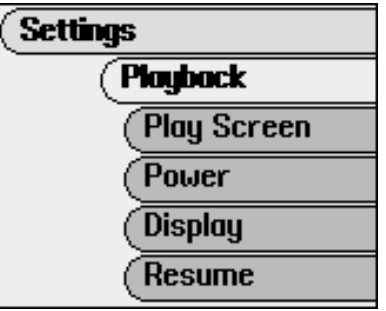

[Playback](#page-37-0) [Play Screen](#page-38-0) [Power](#page-39-0) **[Display](#page-40-0)** [Resume](#page-41-0) [Time & Date](#page-42-0) [Language](#page-43-0) [Network](#page-44-0) [Orientation](#page-46-0) [Audible Prompts](#page-47-0) [Menu Button](#page-48-0)

# <span id="page-37-1"></span><span id="page-37-0"></span>**Playback**

Various playback settings can be used to modify the way the Rio Karma plays tracks. Tracks can be shuffled at random, repeated continuously, or blended together to create seamless playback.

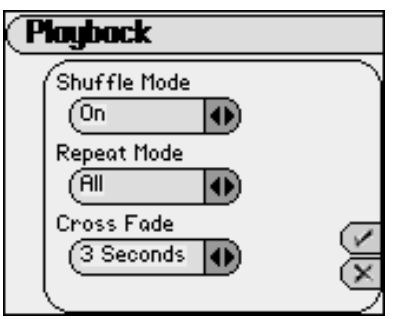

- **1** Press **MENU**.
- **2** Select **Settings**.
- **3** Select **Playback**.
- **4** Adjust **Shuffle Mode**, **Repeat Mode**, and/or **Cross Fade** settings.
- **5** Select **Done** to apply settings or **Cancel** to return to the **Settings** menu.

**Plackback** options include:

**• Shuffle Mode**

Set track running orders to play in standard or random order. Settings include **Off** (the default setting) and **On**. Previously played tracks are always placed behind the current position in the running order.

**• Repeat Mode**

Set the Rio Karma to repeat the playback of the entire running order, the current track, or a select portion of the current track. Settings include **Off** (the default setting), **All**, **Track**, and **A/B Loop**. Set A/B loop points using **ROTARY PRESS**.

**• Cross Fade**

Set **Cross Fade** settings that can seamlessly merge the playback of tracks during the end of one track and the beginning of another. Settings include **Off** (the default setting), **1 Second**, **2 Seconds**, and **3 Seconds**.

# <span id="page-38-1"></span><span id="page-38-0"></span>**Play Screen**

When the Rio Karma is in playback mode, pressing **RIOSTICK** will cycle the display through various [Play Screen](#page-9-3)  [Views](#page-9-3). Visualization and timer options can be set using the **Play Screen** menu.

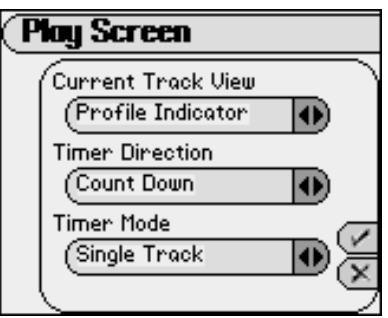

- **1** Press **MENU**.
- **2** Select **Settings**.
- **3** Select **Play Screen**.
- **4** Adjust **Current Track View**, **Timer Direction**, and/or **Timer Mode** settings.
- <span id="page-38-4"></span><span id="page-38-3"></span>**5** Select **Done** to apply settings or **Cancel** to return to the **Settings** menu.

**Play Screen** settings include:

**• Current Track View**

<span id="page-38-2"></span>Set the Rio Karma's visualization mode to one of three settings. Settings include [Progress View](#page-9-0) (the default setting), [Profile View](#page-9-1), and [VU View](#page-9-2).

**• Timer Direction**

Settings include **Count Up** (the default setting) and **Count Down**.

**• Timer Mode**

Settings include **Single Track** (the default setting) and **All Tracks**.

#### <span id="page-39-1"></span><span id="page-39-0"></span>**Power**

By adjusting standby mode times the player can conserve energy when not in use.

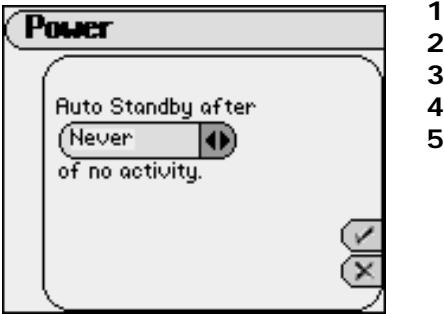

- Press **MENU**.
- **2**Select **Settings**.
- **3**Select **Power**.
- **4**Adjust **Auto Standby** settings.
- Select **Done** to apply settings or **Cancel** to return to the **Settings** menu.

**Power** options include:

**• Auto Standby after set time of no activity**

Set the player to enter standby mode, after a specific amount of time. When in standby mode, the player conserves energy and behaves as if it is shutdown, but maintains the ability to power on immediately. Settings include **Never** (the default setting), **2 Minutes**, **5 Minutes**, **15 Minutes**, and **30 Minutes**.

# <span id="page-40-3"></span><span id="page-40-0"></span>**Display**

By adjusting **Display** settings, the player can conserve energy used to power the LCD and extend the amount of playback time during each battery charge.

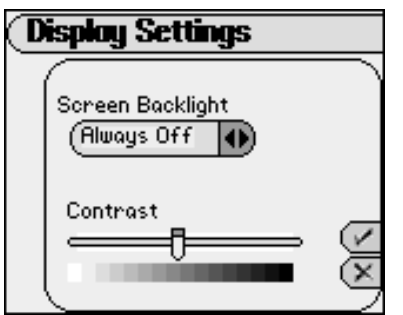

- **1** Press **MENU**.
- **2** Select **Settings**.
- **3** Select **Display**.
- **4** Adjust **Screen Backlight** and/or **Contrast** settings.
- **5** Select **Done** to apply settings or **Cancel** to return to the **Settings** menu.

**Display** options include:

#### **• Screen Backlight**

<span id="page-40-1"></span>Set the backlight on the player to shut itself off after a specific amount of time. Settings include **Always Off** (the default setting), **1 second**, **2 Seconds**, **5 Seconds**, **10 Seconds**, and **Always On**.

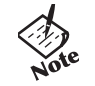

*• To conserve battery life, the Always On setting should only be used when the Rio Karma is connected to an AC adapter.*

#### <span id="page-40-2"></span>**• Contrast**

Use the contrast slider to set how light or dark the images on the LCD will appear. Setting the contrast too light will result in washed out images. Setting the contrast too dark will result in images too dark to read.

#### <span id="page-41-1"></span><span id="page-41-0"></span>**Resume**

Use the options in the **Resume** menu to set the track that the player will play whenever the player restarts.

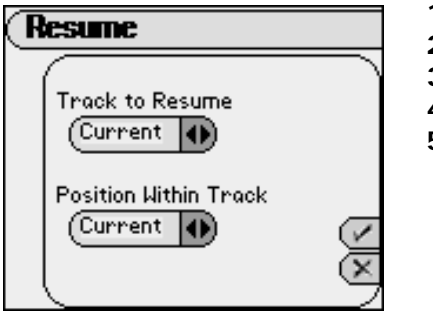

- **1** Press **MENU**.
- **2** Select **Settings**.
- **3** Select **Resume**.
- **4** Adjust **Track to Resume** and/or **Position Within Track** settings.
- **5** Select **Done** to apply settings or **Cancel** to return to the **Settings** menu.

**Resume** options include:

**• Track to Resume**

Set the player to begin playback of the last track played before shutdown, or the first track in the running order when the player restarts. Settings include **Current** (the default setting) and **First**.

#### **• Position Within Track**

Set the player to begin playback of the last track played at the point the track was at during shutdown or at the start of the track. Settings include **Current** (the default setting) and **Start**.

# <span id="page-42-1"></span><span id="page-42-0"></span>**Time & Date**

Use the options in the **Time & Date** menu to set the player's internal clock. Establishing a connection between the Rio Karma and Rio Music Manager will (re)set Time & Date settings according to the Date/Time Properties currently running on the host computer.

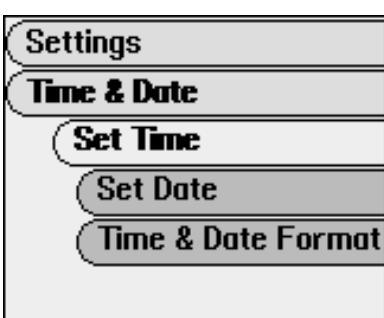

- **1** Press **MENU**.
- **2** Select **Settings**.
- **3** Select **Time & Date**.
- **4** Select **Set Time**, **Set Date**, and/or **Time & Date Format**.
- **5** Adjust settings.
- **6** Select **Done** to apply settings or **Cancel** to return to the **Time & Date** menu.

**Time & Date** settings include:

#### **• Set Time**

Options include Hour, Minute, and AM / PM. (The AM / PM option is only available if the **Time & Date Form** at setting is set to the **12 hour** format.)

**• Set Date**

Options include **Month**, **Day**, and **Year**.

**• Time & Date Format**

Options include 12 hour (the default setting) and **24 hour** time formats and **USA** (the default setting), **Europe**, and **Japan** date formats.

### <span id="page-43-1"></span><span id="page-43-0"></span>**Language**

The Rio Karma's menus can be set to display one of five languages in addition to two spelling formats (**US** and **UK English**).

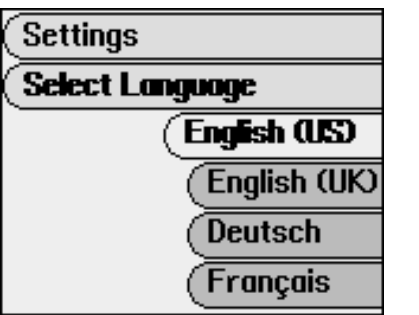

- **1** Press **MENU**.
- **2**Select **Settings**.
- **3**Select **Language**.
- **4**Select a **Language** setting.

**Language** settings include:

- **• English (US) (the default setting)** Set the player display language to English (US).
- **• English (UK)** Set the player display language to English (UK).
- **• Deutsch**Set the player display language to German.
- **• Français** Set the player display language to French.
- **• Español** Set the player display language to Spanish.
- **•**

**Riverse Set the player display language to Japanese.**<br> **Rio Karma** Set the player display language to Japanese.<br> **Rio Karma Adam** Set the player display language to Japanese.

### <span id="page-44-1"></span><span id="page-44-0"></span>**Network**

The Network menu contains options that configure the player's Ethernet settings. **Automatic** or **Manual** settings can be accessed via the **DHCP** menu.

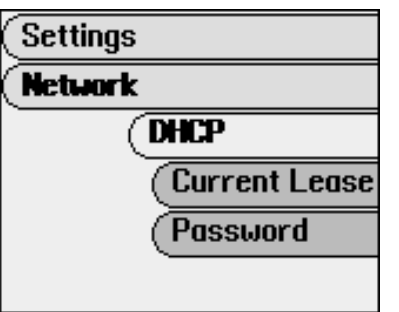

- **1** Press **MENU**.
- **2**Select **Settings**.
- **3** Select **Network**.
- **4** Select **Network** settings.
- **5**Select **Done** to apply settings or **Cancel** to return to the **Network** menu.

**Network** settings include:

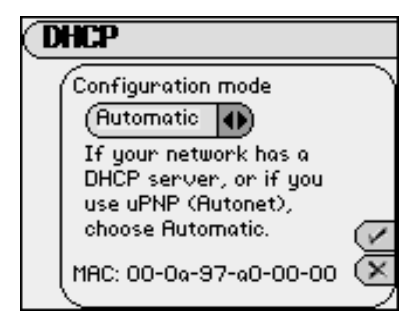

#### **Current Lease**

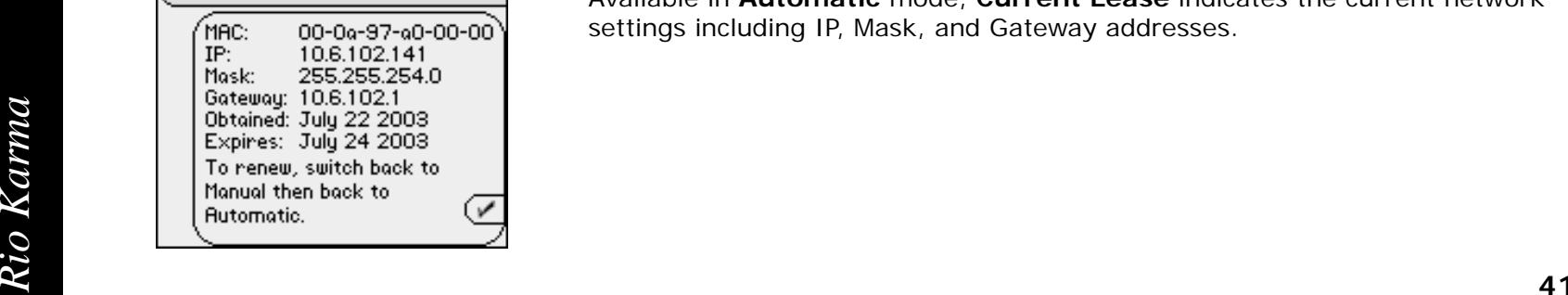

**• DHCP**

**Automatic** is the default setting. The player should have no problem connecting to networks that use DHCP servers or UPnP™ (Autonet). Players connected to non-DHCP or -UPnP networks may need to use the **Manual** setting.

#### **• Current Lease**

Available in **Automatic** mode, **Current Lease** indicates the current network settings including IP, Mask, and Gateway addresses.

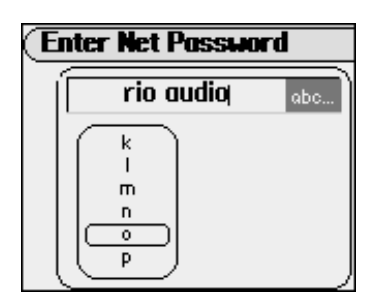

#### **• Password**

Available in **Automatic** and **Manual** modes, the **Password** menu lets users assign a network password to the player. A password must be set before the Rio Karma can be accessed over a network. Assigning a non-blank password to the player is highly recommended if the player will be connected to a public network.

#### **• IP Address**

Available in **Manual** mode, **IP Address** enables IP address to be set manually.

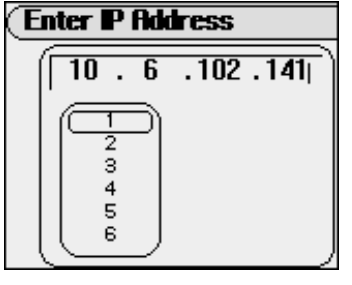

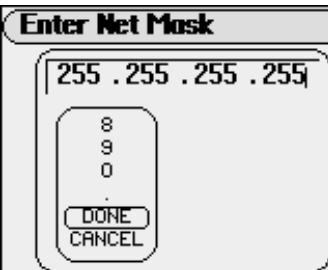

# **Enter Default Gateway**  $192.168.0.254$ **Rio Karma Rio Karma 12**

**• Net Mask**

**•**

Available in **Manual** mode, **Net Mask** enables the net mask number to be set manually.

 **Default Gateway** Available in **Manual** mode, **Default Gateway** enables the gateway point to be set manually.

### <span id="page-46-1"></span><span id="page-46-0"></span>**Orientation**

The Rio Karma can be made more ergonomic for left handed users. When in **Left handed** mode, the LCD and controls are reversed and the player can be used upside down with the RioStick on the left rather than the right.

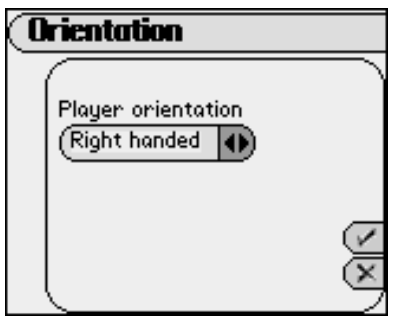

- **1** Press **MENU**.
- **2** Select **Settings**.
- **3** Select **Orientation**.
- **4** Select an **Orientation** setting.
- **5** Select **Done** to apply settings or **Cancel** to return to the **Settings** menu.

**Orientation** settings include:

- **•Right handed** (the default setting) Restores the player controls to their default settings.
- **• Left handed**

Sets the player controls to be more comfortable for left handed users.

When **Orientation** is set to **Left handed**, the player controls work in the following manner:

- **• RIOSTICK**Up becomes Down, Left becomes Right, and vice versa.
- **• ROTARY WHEEL**Rotation directions are reversed.
- VOLUME + and -<br>VOLUME + becomes VOLUME and vice versa.<br>**Rio Karma** 43 **• VOLUME + and -VOLUME +** becomes **VOLUME -** and vice versa.

# <span id="page-47-1"></span><span id="page-47-0"></span>**Audible Prompts**

The player can be set to confirm button presses with an audible prompt.

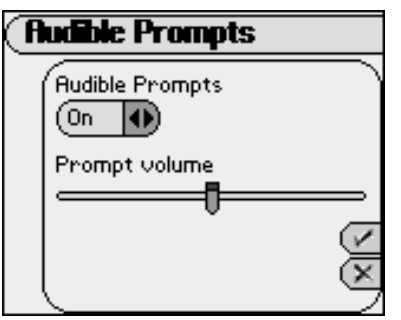

- **1** Press **MENU**.
- **2** Select **Settings**.
- **3** Select **Audible Prompts**.
- **4** Select **On** or **Off** and a **Prompt volume** setting. (Moving the slider right increases the volume. Moving the slider left decreases the volume.)
- **5** Select **Done** to apply settings or **Cancel** to return to the **Settings** menu.

#### <span id="page-48-0"></span>**Menu Button**

Use the options in the **Menu Button** menu to configure how **MENU** will respond when pressed. One option must always be set to **Main Menu**.

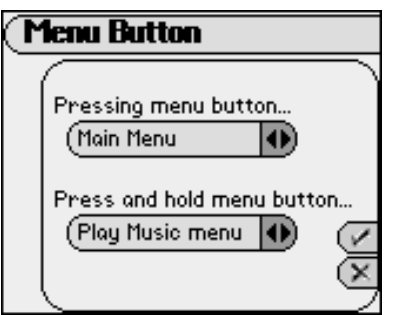

- **1** Press **MENU**.
- **2** Select **Settings**.
- **3** Select **Menu Button**.
- **4** Adjust **Pressing Menu button** and/or **Press and hold Menu button** settings.
- **5** Select **Done** to apply settings or **Cancel** to return to the **Settings** menu.

**Menu Button** options include:

**• Pressing Menu button**

Settings include **Main Menu** (the default setting), **Play Music**, **Rio DJ**, **Select Artist**, **Select Album**, **Select Track**, and **Select Playlist**.

**• Press and hold Menu button**Settings include **Play Music** (the default setting), **Rio DJ**, **Select Artist**, **Select Album**, **Select Track**, **Select Playlist**, and **Main Menu**.

# <span id="page-49-1"></span>**:: Features**

[Rio Taxi](#page-49-0)**[Stopwatch](#page-50-0)** [Web Interface](#page-51-0)

# <span id="page-49-2"></span><span id="page-49-0"></span>**Rio Taxi**

Rio Taxi is a stand-alone program that allows files to be transferred from one device to another using a Rio player. Using Rio Taxi you can copy files to your Rio player, store them on the player as long as you want, and transfer them to any computer on which Rio Taxi has been installed. Any file type can be copied using Rio Taxi--the only limitation is the amount of free space available on your Rio player.

Although a computer is required to perform all Rio Taxi functions, the **Rio Taxi** feature on the player can be used to display basic information about the number of files currently stored on the player and the space they occupy.

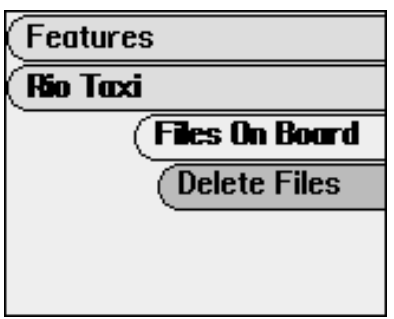

- **1** Press **MENU**.
- **2** Select **Features**.
- **3** Select **Rio Taxi**.
- **4** Select **Files On Board** or **Delete Files**.

**Rio Taxi** options include:

**• Files On Board**

View the number and total space used by Taxi files on the player.

**• Delete Files**

View the number and total space used by Taxi files on the player.<br> **Polete Files**<br>
Displays all files stored on the player, sorted alphabetically. All files can be deleted or files can be deleted one<br>
at a time.<br> **A6** Displays all files stored on the player, sorted alphabetically. All files can be deleted or files can be deleted one at a time.

## <span id="page-50-1"></span><span id="page-50-0"></span>**Stopwatch**

Use the stopwatch to keep track of time sensitive events while listening to digital audio.

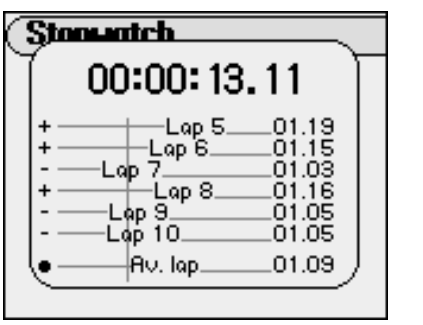

**1**Press **MENU**.

- **2**Select **Features**.
- **3**Select **Stopwatch**.

Lap statistics are displayed at the bottom of the **Stopwatch** screen. When a new lap is set, the difference, either faster (**-**) or slower (**+**) between new lap times and the average laptime is displayed for a few moments. Lap times are displayed from left to right based on their time. The longer the lap time, the farther to the right the time will be displayed.

When in **Stopwatch** mode, the controls work in the following ways:

**• MENU**

Press to return to the **Main Menu**.

- • **RIOSTICK** (Press) Press to set a lap time. Press and hold to return to single lap display. Multiple laps and lap averages will be lost.
- • **RIOSTICK** (Up) Press to start and stop the timer.
- Press to reset timer.<br>**Rio Karma 47**<br>**1** • **RIOSTICK** (Down0 Press to reset timer.

### <span id="page-51-1"></span><span id="page-51-0"></span>**Web Interface**

The **Web Interface** menu displays the URL that must be typed in the address bar of a Web browser to connect the Rio Karma to Java-enabled Web-based versions of Rio Music Manager and Rio Taxi.

If the Ethernet connection is down or the Ethernet cables are not connected to either the Rio Karma or the host computer, the **Web Interface** menu will read **No Connection**.

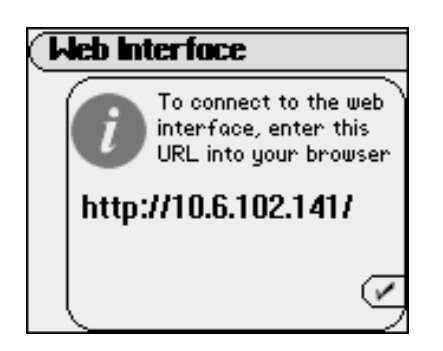

- **1** Press **MENU**.
- **2** Select **Features**.
- **3** Select **Web Interface**.

# <span id="page-52-0"></span>**:: About Track**

The **About Track** screen displays Title, Artist, Album, Genre, year, Track #, Duration, Comment, Codec, Bitrate, PCM Format, File Size, Date Loaded, Times Played, Last Played, and Autosynced information.

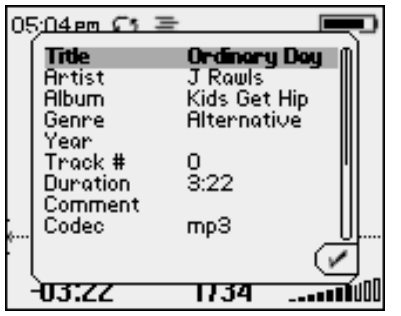

- **1** Press **MENU**.
- **2** Select **About Track**.
- **3** Use the Rotary Wheel to scroll up or down through **About Track** information.

# <span id="page-53-0"></span>**:: About Rio Karma**

The **About Rio Karma** screen displays information about the Rio Karma. Information displayed on the **About** screen includes the total amount of space on the disk, the amount of free space, the number of tracks on the player, and the [Firmware](#page-63-0) version.

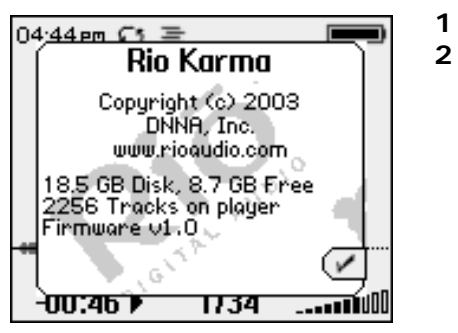

- Press **MENU**.
- **2** Select **About Rio Karma**.

# **Chapter 6 Help**

<span id="page-54-1"></span>

# <span id="page-54-3"></span>**:: Troubleshooting**

### <span id="page-54-0"></span>**Customer Service Information**

The FAQs below will help you solve common issues with your player. If you do not find the answers you need here, you can contact our Customer Service Department via any of the following methods:

<span id="page-54-2"></span>**Web:**www.rioaudio.com/support **Technical Support Telephone:**(206) 515-1400 **Customer Support Telephone:**(800) 468-5846

#### **With every Rio product you receive the following support services:**

- • Unlimited access to the Rio web-based technical information resources, available 24 hours a day every day at www.rioaudio.com/support. Here you will find FAQ files, product updates, and other useful information.
- •Unlimited e-mail support for the duration of your Rio product hardware warranty period.
- •Access to the latest software updates and enhancements for Rio products via our [website](http://www.rioaudio.com/support/).

# <span id="page-55-0"></span>**Frequently Asked Questions**

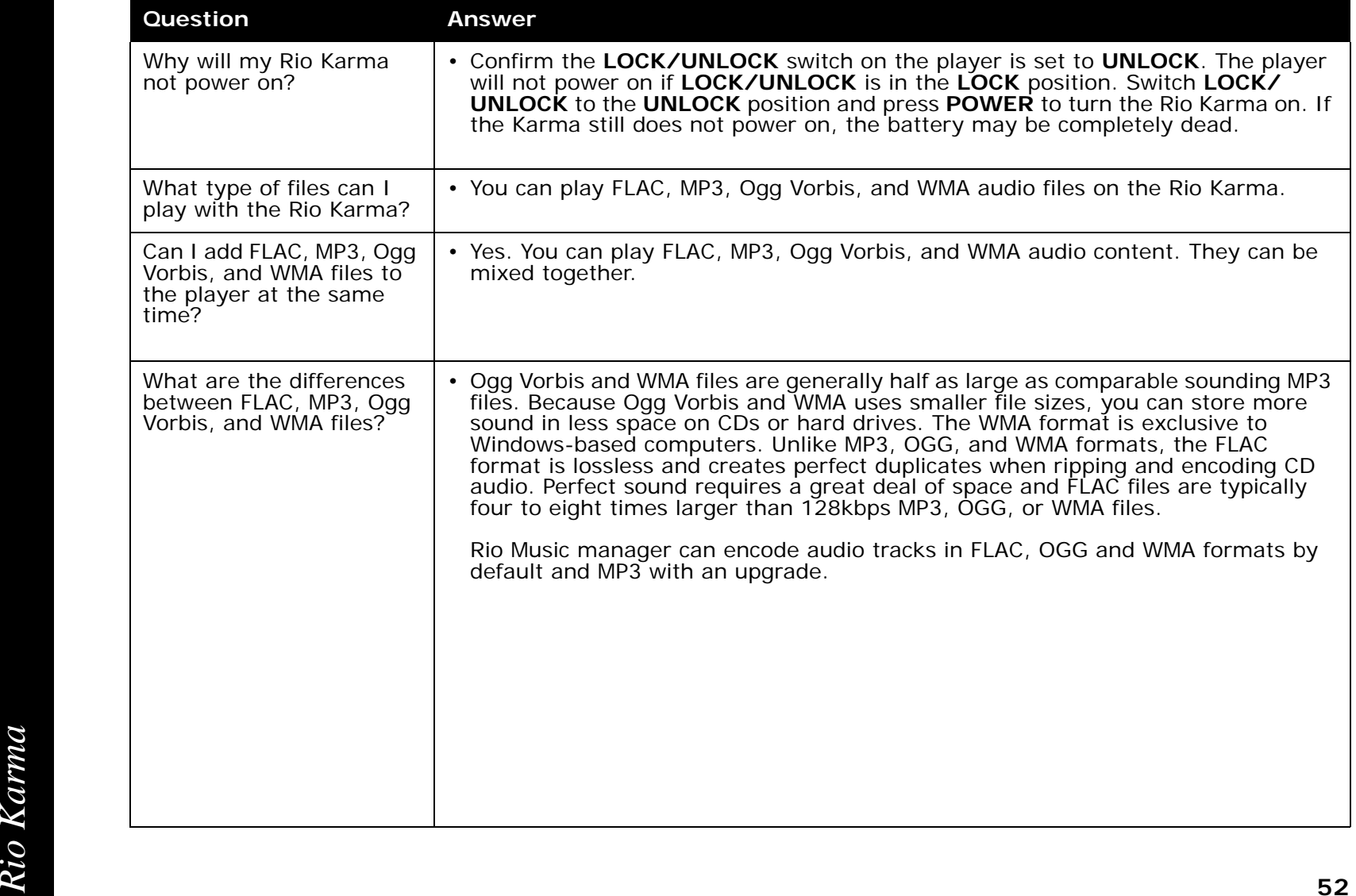

<span id="page-56-0"></span>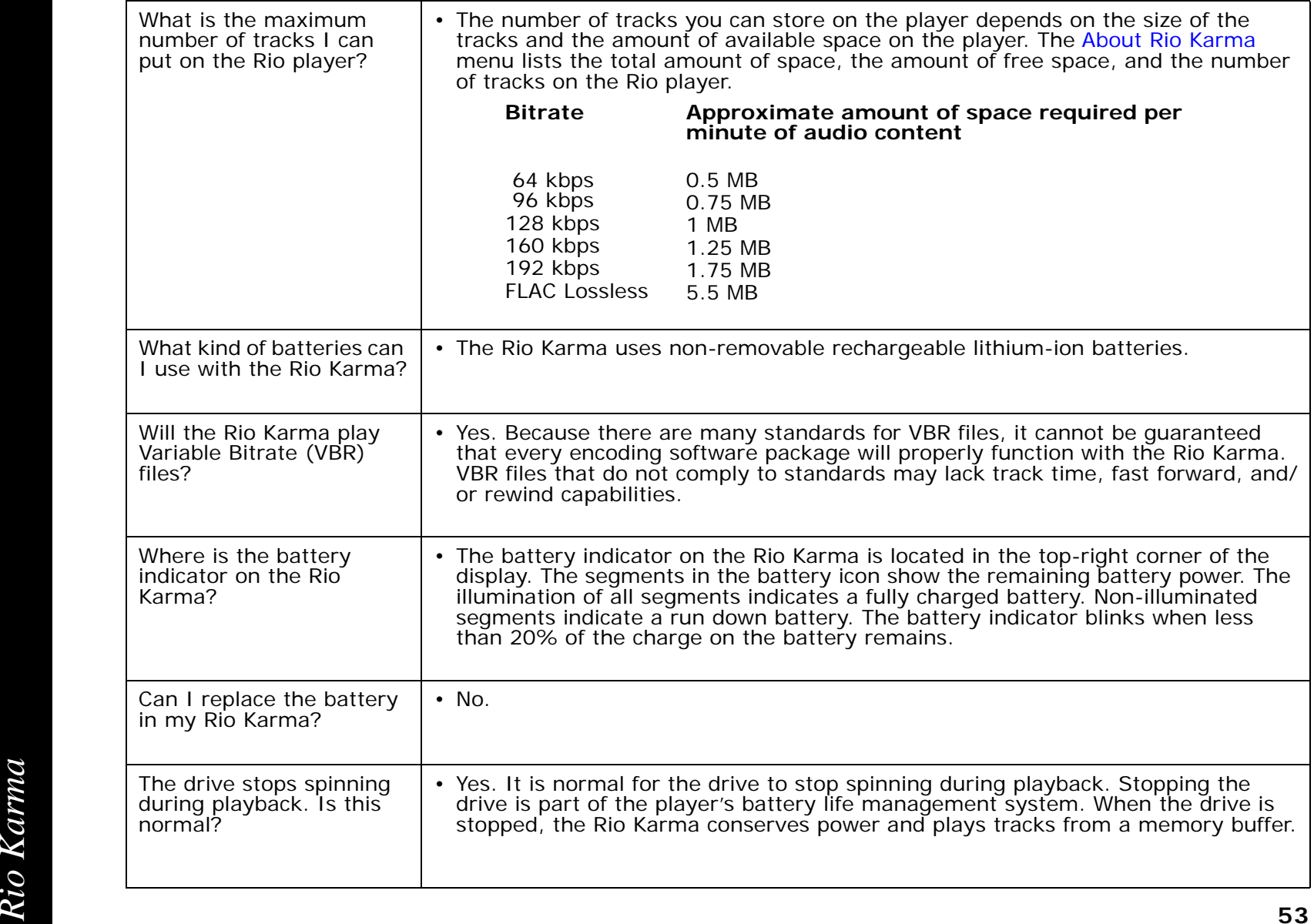

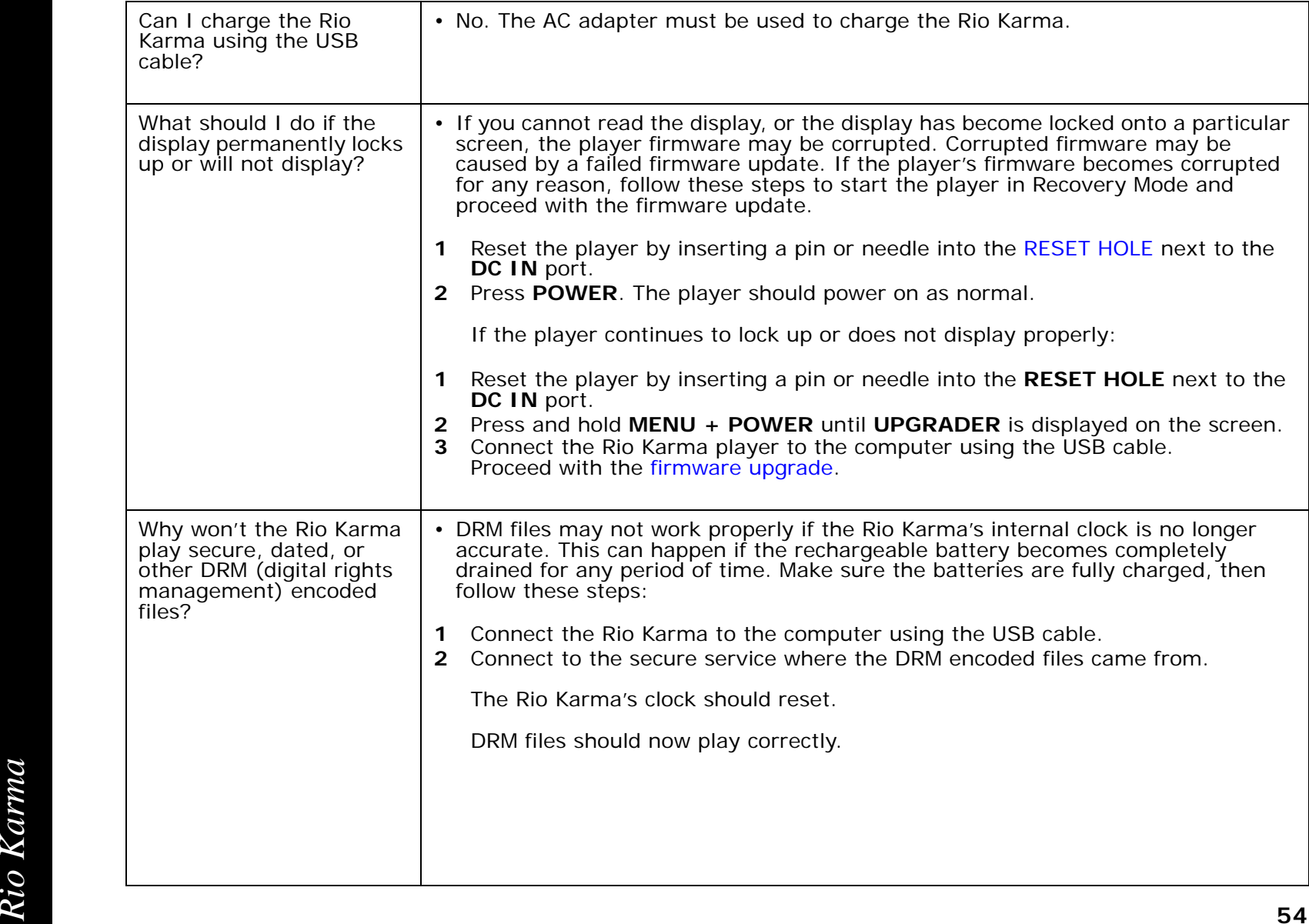

<span id="page-58-0"></span>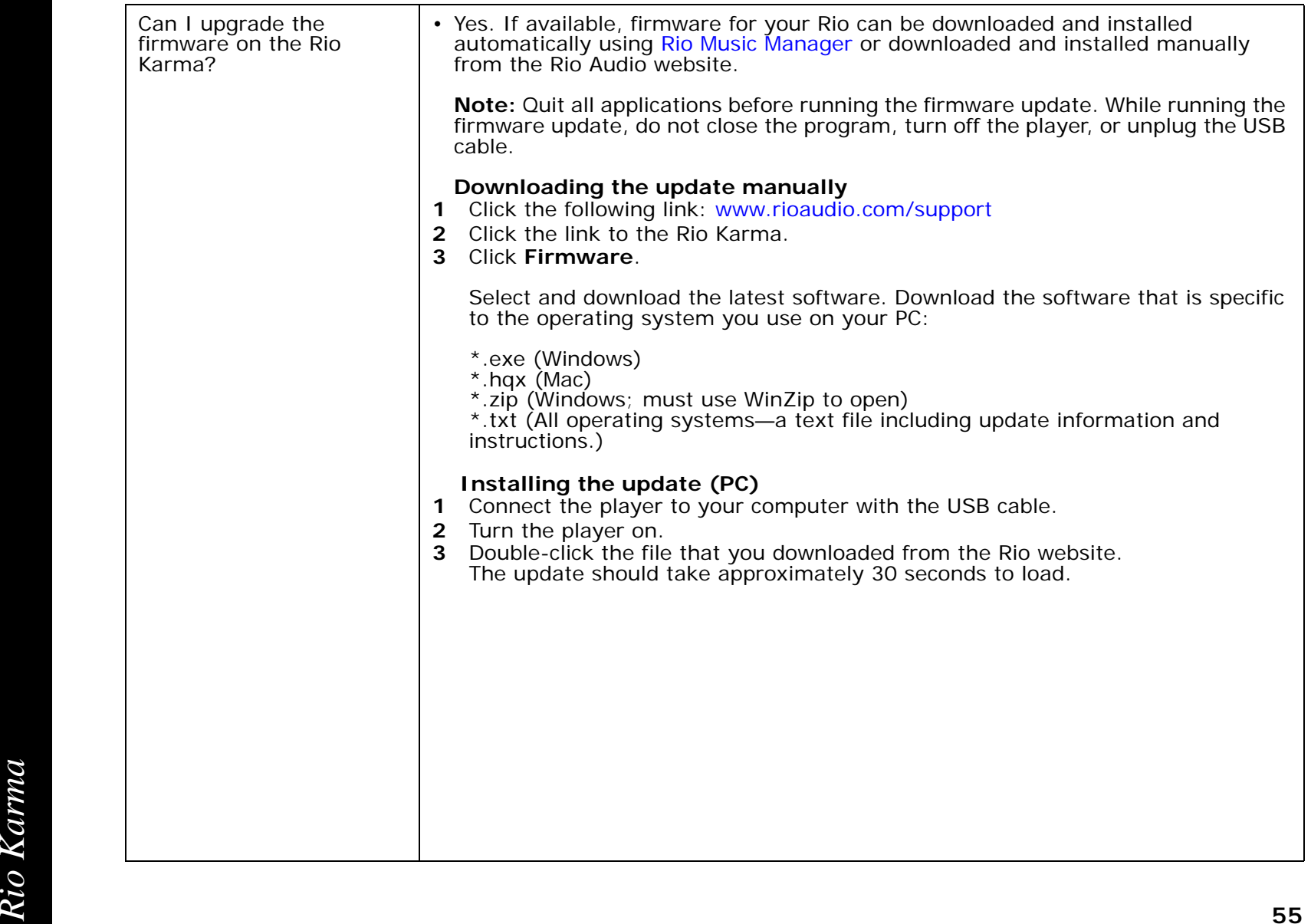

<span id="page-59-0"></span>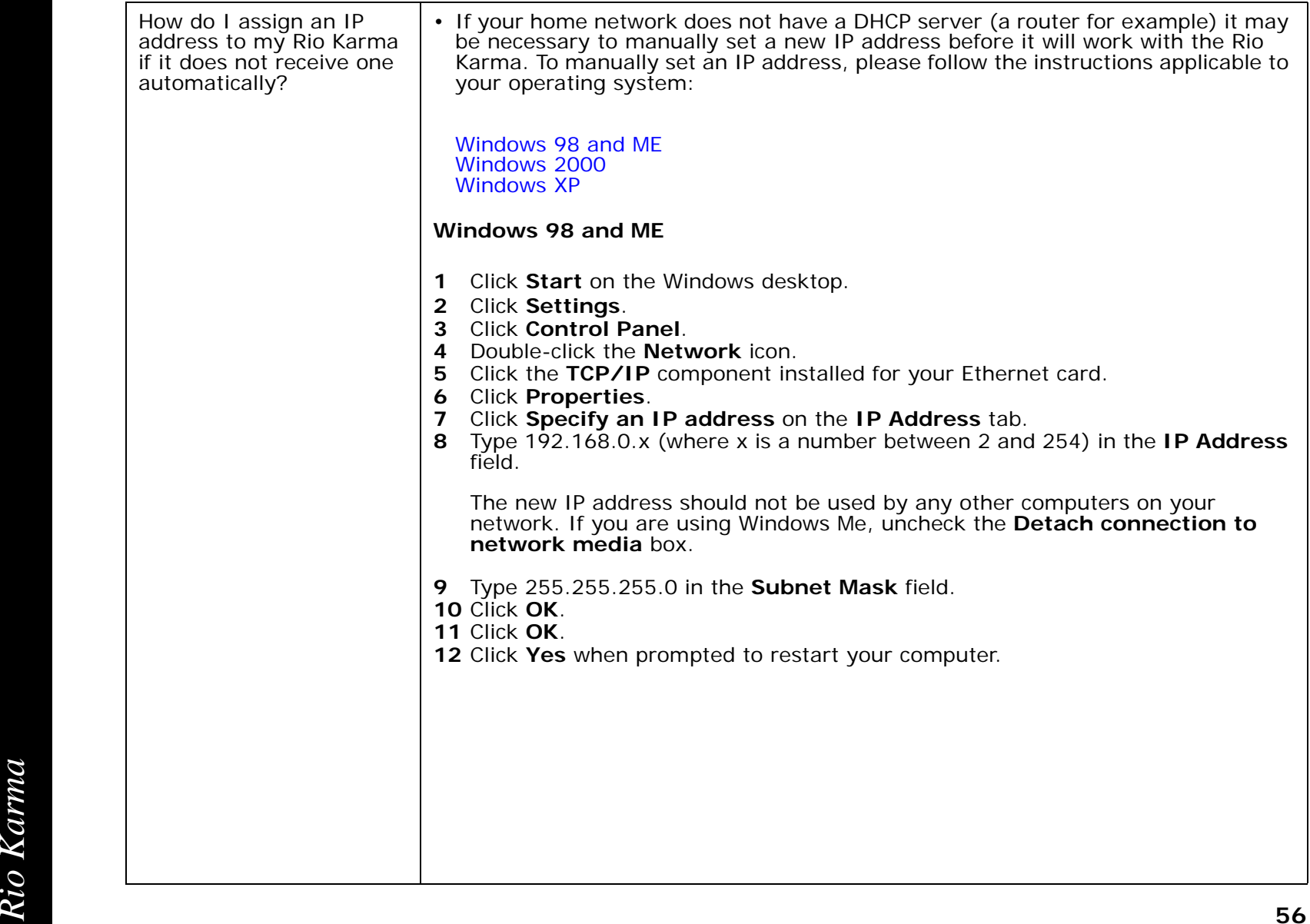

#### <span id="page-60-0"></span>**Windows 2000**

- **1** Click **Start** on the Windows desktop.
- **2** Click **Settings**.
- **3** Click **Control Panel**.
- **4** Click the **Network Connections** Control Panel icon.
- **5** Double-click **Local Area Connection**.
- **6** Click **Properties**.
- **7** Double-click **Internet Protocol (TCP/IP)**.
- **8** Click **Use the following IP address:**.
- **9** Type 192.168.0.x (where x is a number between 2 and 254) in the IP Address field.

The new IP address should not be used by any other computers on your network.

- **10** Type 255.255.255.0 in the **Subnet Mask** field.
- **11** Click **OK**.
- **12** Click **OK**.
- **13** Click **Yes** if prompted to restart your computer.

<span id="page-61-0"></span>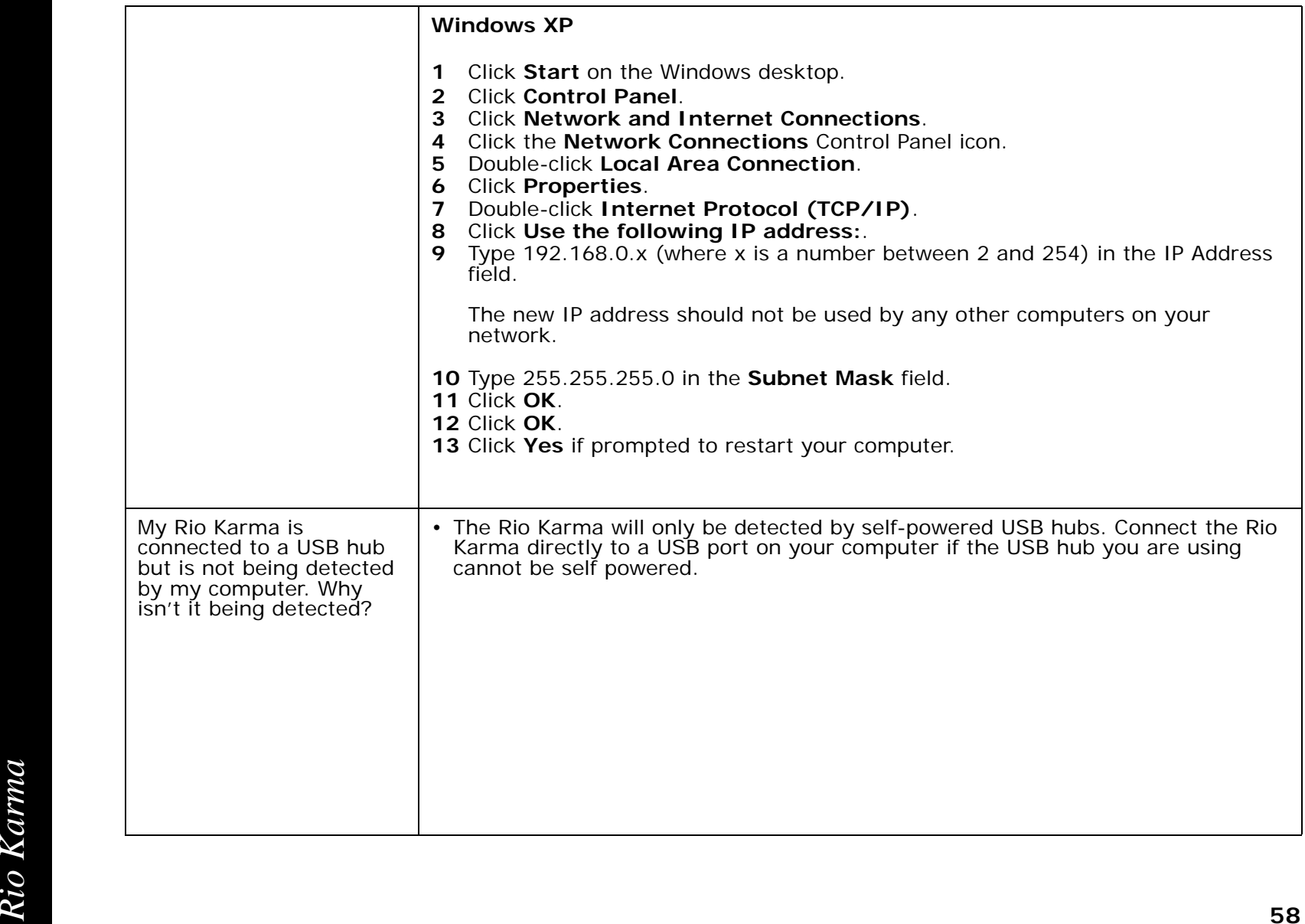

# <span id="page-62-4"></span>**:: Glossary of Digital Audio Terms**

#### <span id="page-62-1"></span>**Bass**

Bass is the particular low-range area of the sound spectrum where low musical notes and sounds are located. Increasing the bass value will make the low vocals and drums more prominent in your audio tracks. You can select the amount of bass in your audio tracks by selecting various [Equalizer](#page-27-0) options or setting your own [Bass](#page-28-0) menu option.

### <span id="page-62-2"></span>**Bitrate**

Bitrate denotes the number of bits per second used by a digital music file. The size and quality of a compressed digital audio file is determined by the bitrate used when encoding the file. Generally, the higher the bitrate used the higher the sound quality and the larger the file size. For example, a bitrate of 96kbps (96,000 bits per second) is generally thought of as "CD quality" for WMA audio files, and takes up about 0.75 megabytes (MB) per minute of music. At a 64kbps bitrate, the sound quality of WMA is similar to that of an FM radio signal, but approximately two minutes of music will fit in 1MB of space.

#### <span id="page-62-0"></span>**Center**

Each of the five bands in the 5-band Parametric EQ has a center frequency control that lets you specify a frequency in Hertz. When the gain of the frequency band is increased of decreased, the effect will be strongest at the specified center frequency.

#### <span id="page-62-3"></span>**Codec**

Depending on the context and kind of technology involved, codec can be defined as a compressed digital audio file format (like MP3, WMA, etc.), a "coding/decoding" chip used to translate between digital and analog transmissions (used in modems), or a compression/decompression algorithm. Codecs compress audio data into a file, often for efficient transmission over a network, and then decode it for playback. While all the codecs perform similar compression of digital audio, there are differences in the technology. The Rio Karma supports the following digital audio codecs:

- •Free Lossless Audio Codec; FLAC
- •MPEG Layer 3; MP3
- •Ogg Vorbis; OGG
- Ugg vorbis; UGG<br>• Windows Media; WMA<br>**Rio Karma** 59 •Windows Media; WMA

#### <span id="page-63-0"></span>**Firmware**

Firmware is the permanent read-only software that is installed on the player. Like software it can be updated, but unlike software it can never be deleted from the player.

# <span id="page-63-2"></span>**FLAC**

FLAC stands for Free Lossless Audio Codec. FLAC is a lossless digital audio format, referring to the fact that none of the audio signal is discarded or "lost". FLAC files decode exactly the same as the digital source material from which the FLAC file was encoded. (MP3, Ogg Vorbis, and WMA all discard inaudible parts of the signal.) Lossless compression comes at a price: FLAC gets much poorer compression ratios than the other codecs. In practical terms, FLAC files are usually four to eight times larger than typical MP3, Ogg Vorbis, or WMA files.

### <span id="page-63-1"></span>**Gain**

Gain is the extent to which an audio signal, or a limited frequency range of an audio signal, is made louder or quieter by a filter such as an equalizer. Gain adjustments boost or reduce sounds to produce a more desirable audio output.

# <span id="page-63-4"></span>**ID3 Tag**

The ID3 tag is the part of the encoded MP3 or WMA file that contains information about the digital audio file such as song title, artist, album title, encoding bitrate, track time duration, and so on. ID3 tag information is displayed on the Album/Track title line on the player's LCD.

### <span id="page-63-5"></span>**IntroScan**

When in Introscan mode, the Rio Karma will play the first ten seconds of a track and then skip to the next track in the running order and repeat, playing ten seconds, then skipping to the next track. The IntroScan playback mode can only be accessed by moving and holding the RioStick in the up (**PLAY/PAUSE**) position.

# <span id="page-63-3"></span>**MP3**

numan ear doesn't hear. This digital sound encoding and compression process was developed by the Fraunhofer<br>Institute for Integrated Circuits and Thomson Multimedia. The MP3 encoding process is well suited for the transfer MP3 is short for Moving Pictures Experts Group Audio Layer 3. MP3 is the most well known compressed digital audio file format. This format allows for near "CD quality" sound, but at a fraction of the size of normal audio files. MP3 conversion of an audio track from CD-ROM reduces the file size by approximately a 12:1 ratio with virtually no perceptible loss in quality. MP3 compression removes the redundant and irrelevant parts of a sound signal that the human ear doesn't hear. This digital sound encoding and compression process was developed by the Fraunhofer Institute for Integrated Circuits and Thomson Multimedia. The MP3 encoding process is well suited for the transfer of high quality audio files with small file size over the Internet.

#### <span id="page-64-0"></span>**Octave**

An octave is a set space between two frequencies that has a ratio of two to one. (e.g., one octave higher than 500Hz is 1000Hz and one octave lower than 500Hz is 250Hz.) The human range of hearing covers roughly ten octaves (20-20000Hz). To cover this range, each band of the [5-Band Equalizer](#page-31-0) covers two octaves and is positioned approximately two octaves apart from the next band.

# <span id="page-64-1"></span>**Ogg Vorbis**

Ogg Vorbis is a free, open, and unpatented digital audio compression format that many users use as an alternative to MP3 or WMA. Like the WMA codec, the Ogg Vorbis codec offers greater file compression than the MP3 codec, enabling storage of more digital audio tracks in the same amount of space when compared to MP3s.

## <span id="page-64-3"></span>**Rip and Encode**

Rip and encode refers to the process of extracting audio from an audio CD (ripping), and encoding it into a compressed digital audio format like FLAC, MP3, Ogg Vorbis, or WMA.

# **Synchronize**

Rio Music Manager can automatically (or manually) delete old content, transfer new audio content, or keep the content on your Rio Karma fresh and dynamic. Rio Music Manager must be open for synchronization to occur.

## <span id="page-64-4"></span>**Treble**

Treble notes occupy the higher portion of the sound spectrum. Increasing the treble value will raise the levels of the high sounds in your audio files. You can select the amount of treble in your tracks by selecting various [Equalizer](#page-27-0) options or setting your own [Treble](#page-28-1) menu option.

# **VBR**

<span id="page-64-5"></span><span id="page-64-2"></span>Variable Bitrate (VBR) encoding converts tracks at a variable rate, using higher bitrate encoding for complex portions and lower bitrate encoding for pauses and simpler portions of tracks.

#### **Width**

Each of the five bands in the 5-Band Parametric EQ has a width control that can alter the width of the frequency band in [Octave](#page-64-0)s. The Width equalizer control adjusts the bandwidth of individual octaves and changes the range (higher or lower) that the frequency will be heard at. The width is the approximate range of frequencies that will be affected when the gain of that band is boosted or reduced. (e.g., if a band has a [Center](#page-62-0) of 1000Hz, a width of two octaves and a [Gain](#page-63-1) of +6dB, than a boost will be applied to the frequencies between 500Hz and 2000Hz and will peak at 6dB at 1000Hz.)

#### <span id="page-65-0"></span>**WMA**

Windows Media Audio (WMA) is a compressed audio format created by Microsoft as an alternative to MP3. The WMA codec offers greater file compression than the MP3 codec, enabling storage of more digital audio tracks in the same amount of space when compared to MP3s.

# <span id="page-66-0"></span>**:: Limited Warranty and Software License**

## <span id="page-66-1"></span>**Warranty**

Digital Networks North America, Inc. warrants that your product will be free from defects in materials and workmanship for a period of ninety (90) days from the date of original retail purchase. Digital Networks North America, Inc. warrants refurbished products, marked and sold as such, for thirty (30) days from the original purchase date. This warranty is extended to the original end user purchaser only and is not assignable or transferable to any other party.

If you discover a defect covered by this warranty, Digital Networks North America, Inc. will repair or replace the product at our sole discretion using new or remanufactured product or components. Digital Networks North America, Inc.'s liability is limited solely to the repair or replacement of the defective product. If Digital Networks North America, Inc. cannot reasonably repair or replace the defective product then Digital Networks North America, Inc. may, at its sole discretion, refund the current suggested retail price for the product. Digital Networks North America, Inc. warrants any replaced or repaired product for a period of thirty (30) days from shipment, or through the end of the original warranty period, whichever is longer.

#### **Warranty Service**

To obtain service under this warranty, you must contact a Digital Networks North America, Inc. Customer Care Center within the applicable warranty period to receive a warranty service authorization. You will be required to provide a dated original proof of purchase. Products shipped to Digital Networks North America, Inc. must be shipped postage-paid and packaged appropriately for safe shipment. Digital Networks North America, Inc. is not responsible for products received without a warranty service authorization and may be rejected. Repaired or replacement products will be shipped to you at Digital Networks North America, Inc.'s expense. All products or parts that are replaced become the property of Digital Networks North America, Inc.

#### **Scope of and Limitation on Warranty**

This warranty does not cover damage caused by abuse, misuse, unauthorized attempts to open, modify, or repair the product, moisture, extreme heat or cold, corrosive environments, shipping, or high voltage surges from external sources such as power line, telephone line, or connected equipment. This warranty does not cover wear and tear on covers, housing or wiring. This warranty also does not apply to any product with an altered or defaced serial number. Digital Networks North America, Inc.'s liability is limited to the repair or replacement of this product. In no event will Digital Networks North America, Inc. be liable for any amount greater than the currently suggested retail price of this product. We will not be liable to you or anyone else for any damages that result from the failure of this product or from the breach of any express or implied warranties. These include damage to other equipment, lost data, lost profits, or any consequential, incidental, or punitive damages. This written warranty represents the entire warranty agreement between Digital Networks North America, Inc. and you. This warranty is given in lieu of all other warranties, express or implied, including without limitation implied warranties of merchantability and fitness for a particular purpose. This warranty is limited to the term specified above. No warranties, either express or implied, will apply after this period. This warranty may not be altered in any way other than in writing by an officer of Digital Networks North America, Inc. This warranty gives you specific legal rights and you may also have other rights, which vary, from state to state. Some states limit what warranties may be excluded as well as how long an implied warranty lasts, so the above limitation may not apply to you.

# **:: FCC and Industry Canada Compliance**

#### <span id="page-68-0"></span>**Federal Communications Commission (FCC)**

This device complies with Part 15 of the FCC Rules. Operation is subject to the following two conditions:

- **1** This device may not cause harmful interference, and
- **2** This device must accept any interference received, including interference that may cause undesired operation.

This equipment has been tested and found to comply with the limits for a Class B digital device, pursuant to Part 15 of the FCC Rules. These limits are designed to provide reasonable protection against harmful interference in a residential installation. This equipment generates, uses and can radiate radio frequency energy and, if not installed and used in accordance with the instructions, may cause harmful interference to radio communications. However, there is no guarantee that interference will not occur in a particular installation. If this equipment does cause harmful interference to radio or television reception, which can be determined by turning the equipment off and on, the user is encouraged to try to correct the interference by one or more of the following measures:

- •Reorient or relocate the receiving antenna.
- •Increase the separation between the equipment and receiver.
- •Connect the equipment into an outlet on a circuit different from that to which the receiver is connected.
- •Consult the dealer or an experienced radio/TV technician for help.

## **Industry Canada**

This Class B digital apparatus complies with Canadian ICES-003. Cet appareil numérique de la classe B est conforme à la norme NMB-003 du Canada.

# <span id="page-69-0"></span>**:: Safety**

## **Warning**

TO REDUCE THE CHANCE OF SHOCK OR INJURY, DO NOT USE or OPERATE THIS DEVICE IN OR NEAR WATER OR WET LOCATIONS.

# **CAUTION**

RISK OF EXPLOSION, DAMAGE OR BATTERY LEAKAGE IS POSSIBLE IF BATTERY IS REPLACED INCORRECTLY OR BY AN INCORRECT TYPE. NEVER ATTEMPT TO CHARGE A NON-RECHARGEABLE ALKALINE BATTERY. DISPOSE OF USED BATTERIES ACCORDING TO INSTRUCTIONS OR LOCAL LAWS. Use of headphones while operating a vehicle is not recommended and is unlawful in some states and areas. Be careful and attentive while driving. Stop operation of the player if you find it disruptive or distracting while operating any type of equipment. Listening to audio at full power over extended periods of time can be damaging to the hearing of the user.

# <span id="page-70-0"></span>**Index**

#### <span id="page-70-1"></span>**Symbols**

+/-25-Band Equalizer [28](#page-31-1)

#### **A**

About Rio Karma [50](#page-53-0)About Track [49](#page-52-0)AC Adapter [7](#page-10-0)Accessories [9](#page-12-0) Advanced Features [23](#page-26-0)Album [17](#page-20-0) Artist [17](#page-20-1)Audible Prompts [44](#page-47-1)

#### **B**

 Backlight [37](#page-40-1) Basic operations [12](#page-15-0) Bass [59](#page-62-1)definition [59](#page-62-1)Menu option [25](#page-28-2) **Battery** Indicator [7](#page-10-1) Installation [53](#page-56-0)**Bitrate** definition [59](#page-62-2)Bookmarks [32](#page-35-0)Buttons and Controls [2](#page-5-1)

#### **C**

Classical [27](#page-30-0)Codecdefinition [59](#page-62-3)

FLAC [60](#page-63-2) MP3 [60](#page-63-3) Ogg Vorbis [61](#page-64-1) WMA [61](#page-64-2), [62](#page-65-0) Contrast [37](#page-40-2) Controls [15](#page-18-0)Copying Tracks [13](#page-16-0) Custom equalizer [28](#page-31-2) Customer Service Information [51](#page-54-0)

#### **D**

DC in [3](#page-6-1) Display [37](#page-40-3) Docking Station [8](#page-11-0)

#### **E**

Earphones [8](#page-11-1)Encoding [13](#page-16-1) EQ Mode [28](#page-31-3)EQ Off [26](#page-29-0)EQ Setup [29](#page-32-0) Equalizer [24](#page-27-0) Ethernet [8](#page-11-2)

#### **F**

C<br>
Classical 27 Commission (FCC) 65<br>
Classical 27 Firmware 60<br>
Codec<br>
Codec<br>
Codefinition 59 Forward 2, 15<br> **Running Order View 5**<br>
Safety Information 66<br>
Safety Information 66<br>
Settings 33<br>
67 Features [46](#page-49-1)Federal Communications Commission (FCC) [65](#page-68-0) Firmware [60](#page-63-0)FLAC [60](#page-63-2) Forward [2](#page-5-2), [15](#page-18-1)

Frequently Asked Questions [52](#page-55-0)

#### **G**

Genre [22](#page-25-0)Getting Started [1](#page-4-0) Glossary [59](#page-62-4)

#### **H**

Help [51](#page-54-1)

#### I. **I**ID3 Tag [60](#page-63-4) IntroScan [60](#page-63-5)

# **J**

Jazz [27](#page-30-1)

#### **L**

Language [40](#page-43-1) Limited Warranty [63](#page-66-0) Liquid Cr[y](#page-8-0)stal Dis[p](#page-8-0)la[y](#page-8-0) LCD 5

#### **M**

Menu Mode [5](#page-8-1) MP3 [60](#page-63-3)

#### **N**

Network [41](#page-44-1)

#### **O**

Ogg Vorbis [61](#page-64-1) Organize [31](#page-34-0) Orientation [43](#page-46-1)

#### **P**

Package contents [ii](#page-1-0) Play Screen [35](#page-38-1) Play/Pause [2](#page-5-3), [15](#page-18-2) Playback [34](#page-37-1) Playlist [18](#page-21-0) Pop [26](#page-29-1) Power button[2](#page-5-4)Power settings [36](#page-39-1) Profile View [35](#page-38-2) Progress View [35](#page-38-3)

#### **R**

RCA<sub>[8](#page-11-3)</sub> regulator[y](#page-68-0) information 65Resume [38](#page-41-1)Reverse [2](#page-5-5), [15](#page-18-3) Rio DJ [19](#page-22-0)Rio Music Manager [11](#page-14-0) Rio Taxi [46](#page-49-2)Rippin[g](#page-29-2) and Encodin[g](#page-29-2) [61](#page-64-3) Rock 26Running Order View [5](#page-8-2)

#### **S**

Safety Information [66](#page-69-0) Settings [33](#page-36-0)

[Table of Contents](#page-2-0)

Index

Special [30](#page-33-0) Stop [2](#page-5-6), [15](#page-18-4) Stopwatch [47](#page-50-1)

#### **T**

Technical Support [51](#page-54-2) Time & Date [39](#page-42-1) Track [18](#page-21-1)Track Details [5](#page-8-3)

Track Format [5](#page-8-3)Trance [27](#page-30-2)Transferring tracks Rio Music Mana[g](#page-17-0)er 14

**Treble** definition [61](#page-64-4) Menu option [25](#page-28-2) Troubleshooting [51](#page-54-3)

**U** Upgradin[g](#page-11-4) Firmware [55](#page-58-0) USB 8

#### **V**

variable bitrate (VBR) [61](#page-64-5) Volume +/- [2](#page-5-7)VU View [35](#page-38-4)

#### **W**Warranty [63](#page-66-1) Web Interface [48](#page-51-1) WMA [61](#page-64-2), [62](#page-65-0)

#### **Y**

Year [22](#page-25-1)
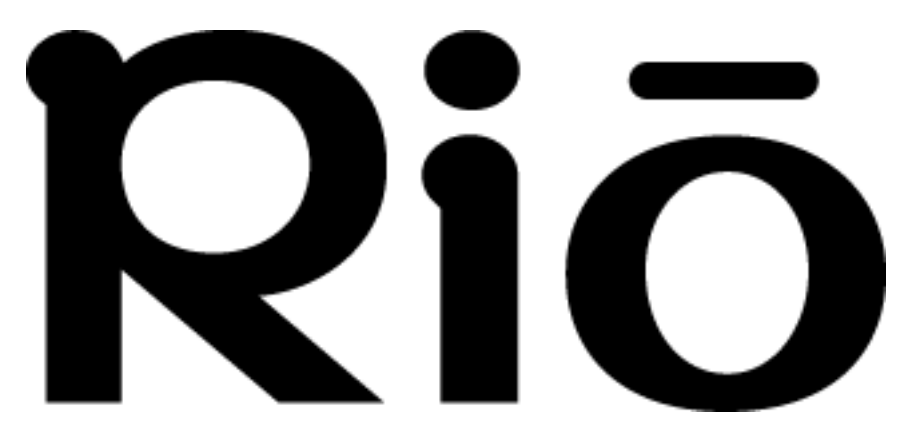

2600 San Tomas Expy. Santa Clara, CA 95051-0953 USA